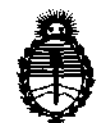

DISPOSICIÓN N° 2364

BUENOS AIRES, O 4 ABR 2 O **<sup>11</sup>**

VISTO el Expediente Nº 1-47-565/10-5 del Registro de esta Administración Nacional de Medicamentos, Alimentos y Tecnología Médica (ANMAT), y

CONSIDERANDO:

Que por las presentes actuaciones ESAOTE LATINOAMERICA S.A. solicita se autorice la inscripción en el Registro Productores y Productos de Tecnología Médica (RPPTM) de esta Administración Nacional, de un nuevo producto médico.

Que las actividades de elaboración y comercialización de productos médicos se encuentran contempladas por la Ley 16463, el Decreto 9763/64, y MERCOSUR/GMC/RES. Nº 40/00, incorporada al ordenamiento jurídico nacional por Disposición ANMAT N° 2318/02 (TO 2004), y normas complementarias.

Que consta la evaluación técnica producida por el Departamento de Registro.

Que consta la evaluación técnica producida por la Dirección de Tecnología Médica, en la que informa que el producto estudiado reúne los  $\mathbb{R}^N$  requisitos técnicos que contempla la norma legal vigente, y que los establecimientos declarados demuestran aptitud para la elaboración y el control de calidad del producto cuya inscripción en el Registro se solicita.

Que los datos identificatorios característicos a ser transcriptos en los proyectos de la Disposición Autorizante y del Certificado correspondiente, han sido convalidados por las áreas técnicas precedentemente citadas.

Que se ha dado cumplimiento a los requisitos legales y formales que contempla la normativa vigente en la materia.

 $\mathcal{C}$ 

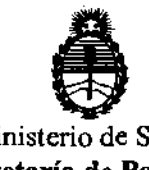

DISPOSICION N° 2364

Que corresponde autorizar la inscripción en el RPPTM del producto médico objeto de la solicitud.

Que se actúa en virtud de las facultades conferidas por los Artículos 80, inciso 11) y *100,* inciso i) del Decreto 1490/92 y por el Decreto 425/10.

Por ello;

# EL INTERVENTOR DE LA ADMINISTRACIÓN NACIONAL DE MEDICAMENTOS, ALIMENTOS Y TECNOLOGÍA MÉDICA

DISPONE:

ARTICULO 1*<sup>0</sup> -* Autorízase la inscripción en el Registro Nacional de Productores y Productos de Tecnología Médica (RPPTM) de la Administración Nacional de Medicamentos, Alimentos y Tecnología Médica del producto médico de marca Kontron, nombre descriptivo Ecógrafo Doppler y nombre técnico Sistemas de Exploración, por Ultrasonido, de acuerdo a lo solicitado, por ESAOTE LATINOAMERICA S.A. , con los Datos Identificatorios Característicos que figuran como Anexo I de la presente Disposición y que forma parte integrante de la misma.

ARTICULO 20 - Autorízanse los textos de los proyectos de rótulo/s y de instrucciones de uso que obran a fojas  $7 \times 8 \times 14$  a 82 respectivamente, figurando como Anexo 11 de la presente Disposición y que forma parte integrante de la misma.

ARTICULO 30 - Extiéndase, sobre la base de lo dispuesto en los Artículos precedentes, el Certificado de Inscripción en el RPPTM, figurando como Anexo III de la presente Disposición y que forma parte integrante de la misma

ARTICULO 40 - En los rótulos e instrucciones de uso autorizados deberá figurar la leyenda: Autorizado por la ANMAT, PM-1099-29, con exclusión de toda otra leyenda no contemplada en la normativa vigente.

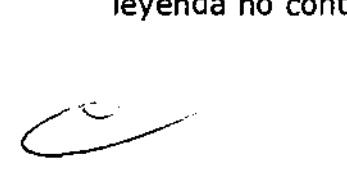

 $\sum_{i=1}^{n}$ 

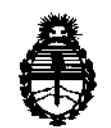

DISPOSICIÓN N°  $2364$ 

ARTICULO 5º- La vigencia del Certificado mencionado en el Artículo 3º será por cinco (5) años, a partir de la fecha impresa en el mismo.

ARTICULO 60 - Regístrese. Inscríbase en el Registro Nacional de Productores y Productos de Tecnología Médica al nuevo producto. Por Mesa de Entradas notifíquese al interesado, haciéndole entrega de copia autenticada de la presente Disposición, conjuntamente con sus Anexos I, II Y III. Gírese al Departamento de Registro a los fines de confeccionar el legajo correspondiente. PUblíquese en el Boletín Informativo; cumplido, archívese.

Expediente Nº 1-47-565/10-5 DISPOSICIÓN NO  $2364$ 

 $\int_{0}^{\frac{1}{2}} dx$ su8-11 **SUS.INTERVENTOR & SUB-INTERVENTOR** A.N.M.A<sup>T.</sup>

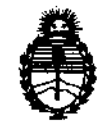

## ANEXO I

DATOS IDENTIFICATORIOS CARACTE,RÍSTICOS del PIW~ff MÉDICO inscripto en el RPPTM mediante DISPOSICION ANMAT NO ...... /... ............. 4 .... .

Nombre descriptivo: Ecógrafo Doppler

Código de identificación y nombre técnico UMDNS: 14-278 - Sistemas de Exploración, por Ultrasonido

Marca del producto médico: Kontron

Clase de Riesgo: Clase 11

Indicación/es autorizada/s: ecograña general, aplicaciones cardiovasculares y Doppler (dependiendo de la configuración de aplicaciones opcionales).

Modelo/s: IMAGIC AGILE, IMAGIC MAESTRO.

Condición de expendio: venta exclusiva a profesionales e instituciones sanitarias. Nombre del fabricante: KONTRON MEDICAL

Lugar/es de elaboración: Zone d' Activités des Gatines 52 Zone, rue Pierre Carie Boite Postale 97 78373, Plaisir Cedex, Francia.

Expediente Nº 1-47-565/10-5 DISPOSICIÓN N°  $2364$ 

d ≱ من ا Dr. OTTO A. ORSINGHER SUB-INTERVENTOR  $A, N, M, A, T$ 

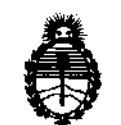

## ANEXO 11

TEXTO DEL/LOS RÓTULO/S e INSTRUCCIONES DE USO AUTORIZADO/S del PRODUCTO MÉDICO inscripto en el RPPTM mediante DISPOSICIÓN ANMAT NO ........... 2 .. 3 .. 6 ... 4 ..... .

Dr. SAND A MASINGHER **TERVENTOR** 

# PROYECTO de RÓTULO Ecógrafo IMAGIC MAESTRO

 $\rightarrow$ 

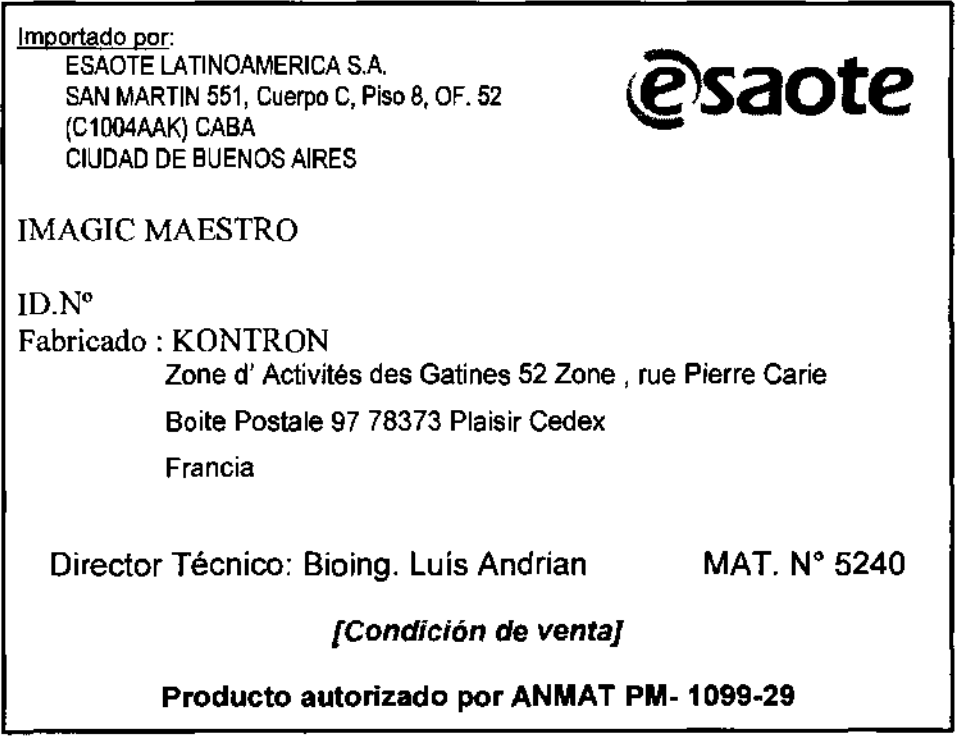

ESAOTE VATINQAMERICA S.A.

MARIAGRAZIA BELLA **PRESIDENTE** 

ATINGAMERICA S.A. **ESAQTEV** BIONG HUS ANDRIAM M.N. 5240

# PROYECTO de RÓTULO Ecógrafo IM2CJGAGILE

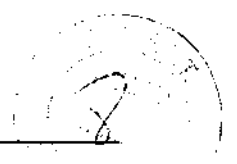

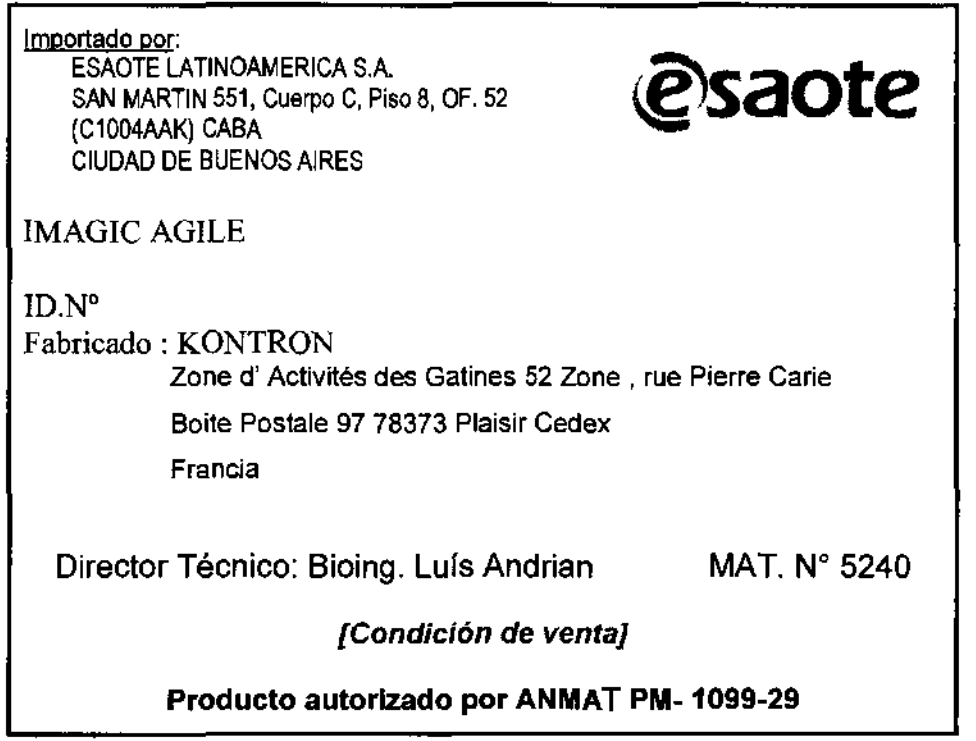

ESAOTE ATINQAMERICA S.A. MARIAGRAZIA BELLA

ESAOTALATINDAMERICA S.A.

BIOING LUIS ANDRIAN - M.M. ২≨240

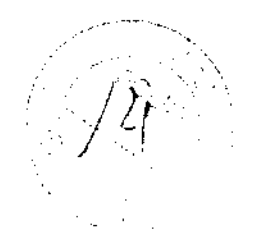

# **KONTRON MEDICAZ 6 4**

Rev.B

Noviembre de 2008

**Imagic Maestro GUÍA INTRODUCTIVA** 

k.

### MANUAL DEL OPERADOR

*Doc. n.o,* **43B03SP02** 

**ATINO AMERICA S.A. ESAOTE** 

BIOING LUIS ANDRIAN - M.W. 5240

ESAOTE<sup>WTINgAME</sup> **MARIAGRAZIA BLLL MAI\ PRESIDENTE** 

Imagic Maestro - GUÍA INTRODUCTI $2\sqrt{3}$  6 4 6

# 1 - Informaciones adicionales sobre la seguridad

 $\mathbb{Z}_{SN}$ 

*Residuos especiales* 

En este capítulo se proporcionan informaciones adicionales sobre la seguridad, específicas para el equipo Imagic Maestro. Se recomienda leer detenidamente el manual "Seguridad y Normas" para tener un cuadro completo de los aspectos referentes a la seguridad del sistema Imagic Maestro.

# Seguridad del ambiente

Imagic Maestro contiene una batetia de litio. La lámpara de florescencia de la panralla LCD contiene mercurio. A la hora de tirar la batería y la pantalla LCD deben ser tratadas como residuos especiales según las disposiciones locales aplicables.

-

El equipo debe ser eliminado como desecbo especial según las disposiciones locales.

# Seguridad en el transporte

La configuración móvil tiene frenos en las ruedas delanteras, accionables por separado.

**ATENCiÓN** 

No aparcar el sistema sobre una superficie inclinada.

No utilizar los frenos para dejar apartada la máquina sobre una superficie inclinada.

Si el sistema está dotado de periféricos, asegurarse que **estos estén atacados con las**  tiras de Velero; para transportar el sistema en furgoneta es preciso remover los periféricos y seguir las instrucciones del fabricante para el transporte.

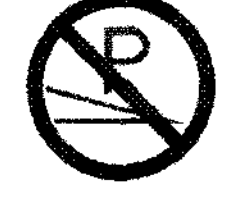

**ICA S.A. ESA** N. 5240 ANDRIAN-DIRECTOR TECNICO **BIOING** 

ATINGAMERICA S.A. **ESAOTE**A

**IAGRAZIA BELI** PRESIDENTE

 $2364$ 

 $\mathcal{V}$ 

# Compatibilidad electromagnética

Imagic Maestro ha sido proyectado para ser utilizado en los ambientes electromagnéticos declatados en las tablas siguientes, conforme a la Norma IEC 60601-1-2:2001. El opetador debe comprobar que se utilice de manera conforme.

### Emisiones electromagnéticas

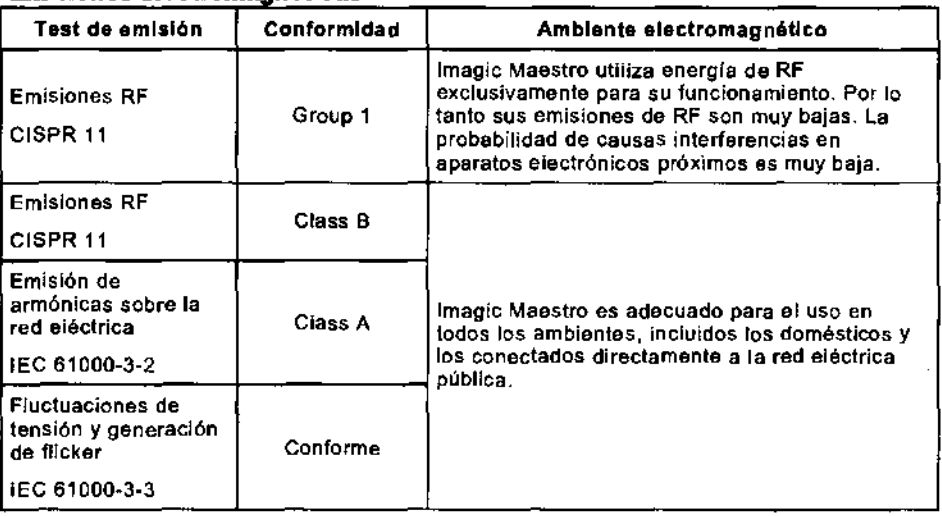

### Inmunidad electromagnética

Los test de inmunidad electromagnética se proponen simular las interferencias típicas de un ambiente electromagnético. Imagic Maestro ha sido ensayado para la inmunidad a las interferencias y sus niveles típicos de un ambiente doméstico, hospitalario, comercial.

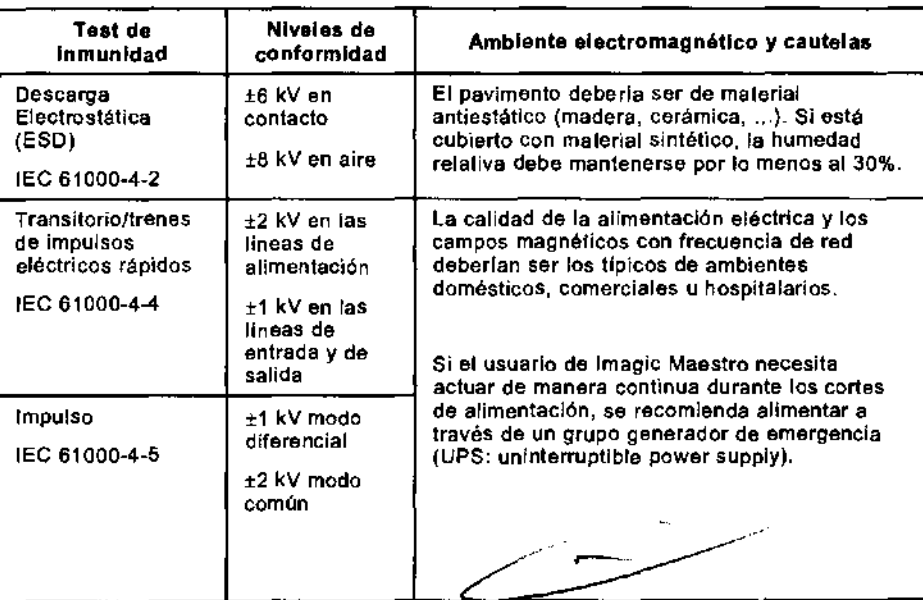

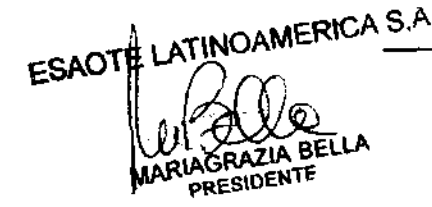

ESAOTH LATINOAMERIUM SON CONTROL CONTROLLER S.A. ARIAUTY PRESIDENTE<br>PRESIDENTE<br>BIOING LUIS ANDRIAN - MM. 5240

# 236 4

 $\sqrt{\frac{3}{4}}$ 

 $\mathbb{Q}$  .

**Imalle Maestro - GUÍA INTRODUCTIVA** 

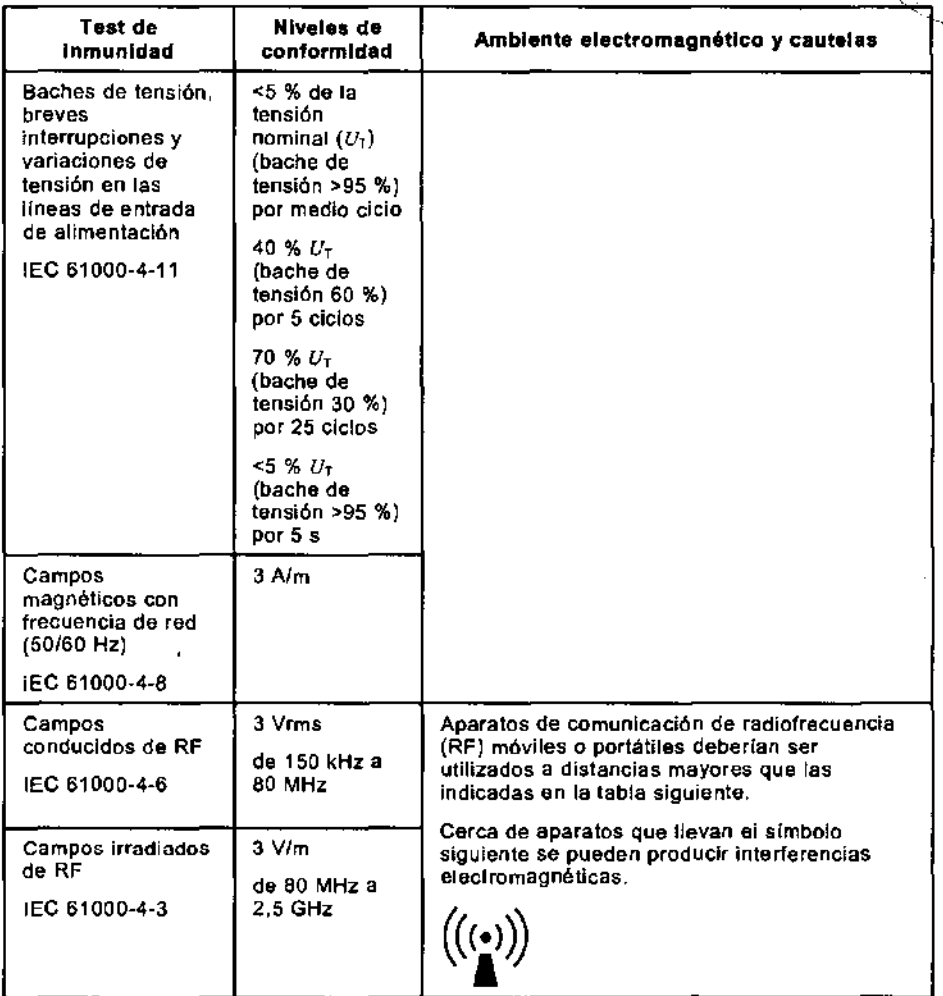

 $W$ *SN* 

### **Distancias recomendadas entre sistemas de comunicación de Radiofrecuencia**  (RF) y Imagic Maestro

Como indicado en el manual de Seguridad y Nonnas, se recomienda no utilizar sistemas de transmisión de Radiofrecuencia (RF) cerca del aparato de ultrasonidos. Los sistemas de RF pueden causar interferencias que alteran la imagen ecográfica y los trazados Doppler.

El operador puede evitar interferencias causadas por campos electromagnéticos manteniendo una distancia mínima, entre el ecógrafo y los sistemas de comunicación de RF utilizados (teléfonos móviles, teléfonos inalámbricos, ...). La tabla proporciona la distancia mínima en metros, según la máxima potencia en salida del sistema de RF.

ESAGTHLATINGAMERICA S.A. **DRIAN BIOING** DIRECTOR TECHINA

ESAOTE<sub>/</sub>LATINOAMERICA S.A.

**RIAGRAZIA BELLA** PRESIDENTE

**Imagic Maestro - GUÍA INTRODUCTIV 2 3 6** /~ .

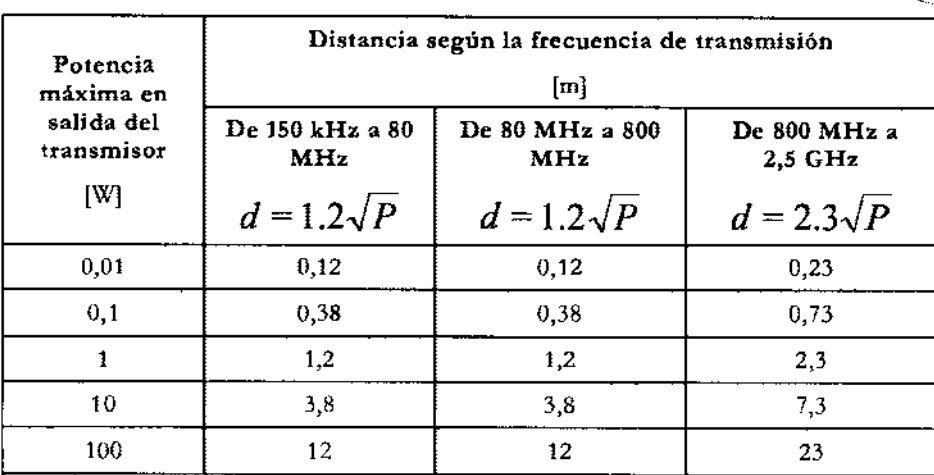

**Para transmisores cuya potencia maxlma** en **salida** no **entra** en los **valores presentados** en la **tabla,** la **distancia mínima recomendada** se **puede estimar utilizando** la **fórmula presentada** en la **tabla** aplicable a la **frecuencia** del **transmisor, donde P es la potencia máxima en salida del transmisor, medida en vatios (\V) como especificado por el constructor** 

**NOTA 1 Como cautela aplicar siempre la distancia mayor indicada en la tabla.** 

**NOTA 2 Los campos electromagnéticos están sujetos a absorción y reflexión ante estructuras, objetos y personas. Los valores en la tabla representan unas líneas guía de carácter general.** 

El operador debe tener presente que la intensidad de los campos electromagnéticos generados por transmisores fijos (emisoras radio-base para telefonía móvil o inalámbrica, transmisiones de TV y radio, transmisiones de radioaficionados, ",) no son predecibles sobre una base teórica. Puede ser necesario por lo tanto efectuar una medición directa en el ambiente donde se utilizará **Imagic Maestro.** Si la intensidad de los campos electromagnéticos superara la especificada en los niveles de inmunidad presentados en las tablas anteriores y se notaran comportamientos anómalos del ecógcafo, pueden ser necesarias medidas adicionales como pueden ser una diferente orientación o una distinta colocación de **Imagic Maestro.** 

# Temperatura superficial de las sondas

**Imaglc Maestro** ha sido proyectado para mantener la temperatura superficial de las sondas dentro de los límites de la norma IEC 60-601-2-37, Se aconseja de poner en Freeze el sistema al final del examen presionando la tecla FREEZE para evitar una calefacción excesiva de la sonda. El sistema se pone de cualquier manera automáticamente en Freeze si esta inoperativo por algunos minutos,

ESAOTE LATINOAMERICA S.A. **IAGRAZIA** BELLA PRESIDENTE

ESACUELLA

TINOAMERICA S.A.

**BIOING LUIS ANDRIAN - MN. 5240 DIRECTOR TECNICO** 

 $\bigwedge^{\infty} \tilde{D}$  .

 $\sim$ , ...

**Imasle Maestro - GUÍA INTRODUCTIVA** 

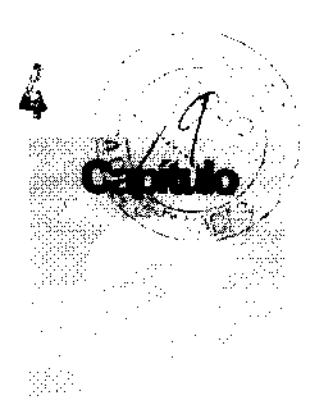

**236** 

# 2 - Aplicaciones clínicas

Imagic Maestro está destinado a operadores cualificados para utilizar sistemas de ultrasorudos.

## Modelos

La configuración completa del sistema Imagic Maestro ofrece varias destinaciones de uso.

**Nota** 

El operador debe ajustarse siempre al principio ALARA (As Low As Reasonably Achievable, es decir el mínimo razonablemente posible), y en particular en esta aplicación debe utilizar la mínima potencia acústica por el menor tiempo posible compatiblemente con la obtención de las infonnaciones diagnósticas.

Imagic Maestro no se debe utilizar para aplicaciones oftálnúcas ni transorbitales.

### **Modelo Imagle Maestro**

La configuración básica de Imagic Maestro incluye un sistema de captación de imágenes con la siguiente licencia:

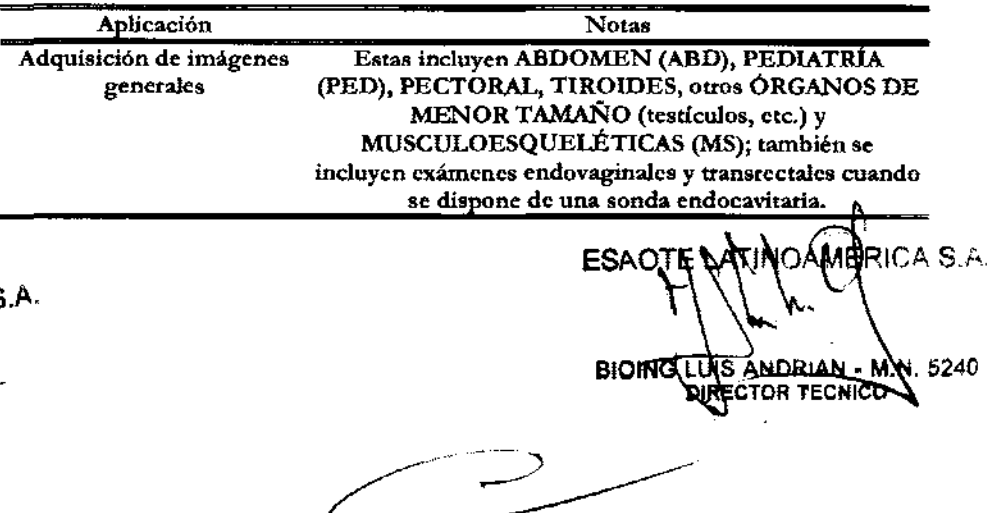

 $M_{SN}$ *Leer detenidamente* el *Capítulo* 2 *del*  manual "Segundady *Normas"* 

### **ATENCiÓN**

ESAOTE/LATINOAMERICA S IAGRAZIA BELLA **PRESIDENTE** 

236 4

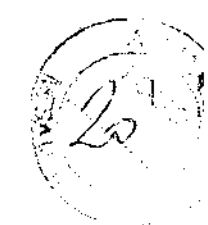

## Aplicaciones clínicas

Las tablas indican las sondas del Imagic Maestro y la utilización clínica prevista:

*Para las especificaciones técnicas* y *las licencias se remite al correspondiente capítulo* 

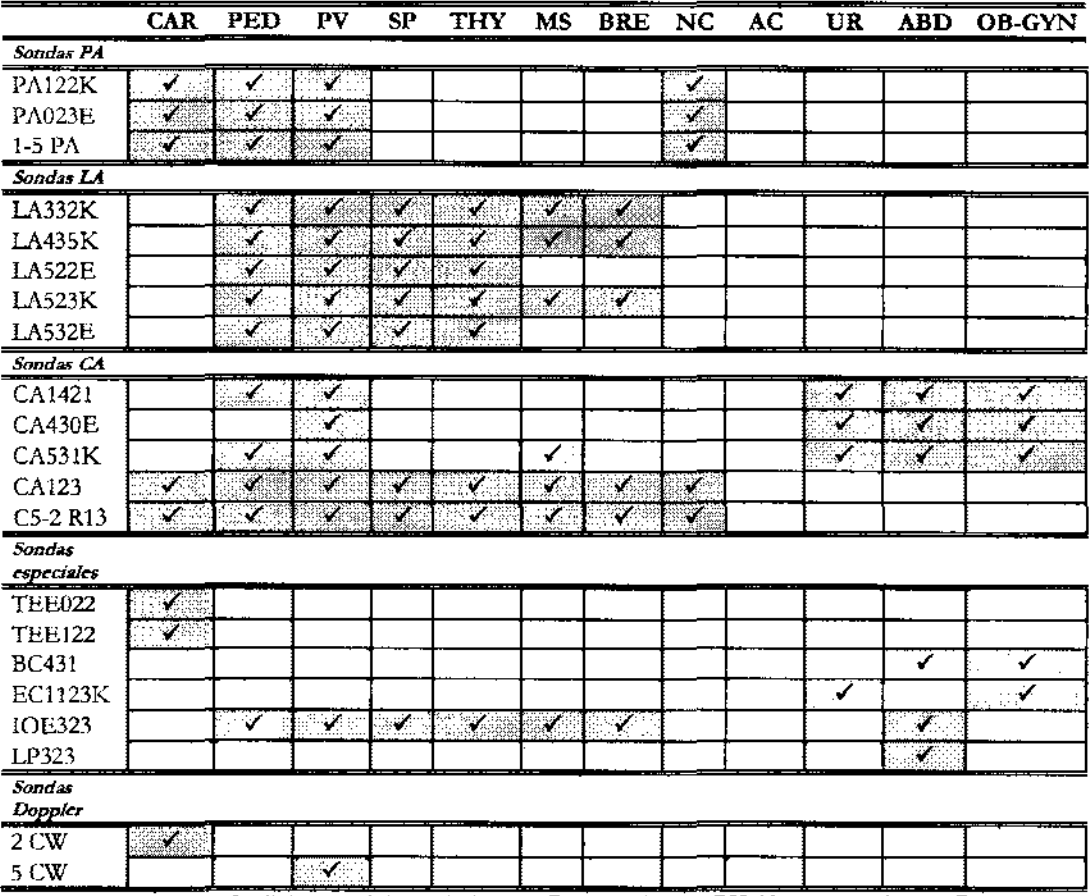

CAR: Cardiología (Adultos y Pediátrica); PED: Pediátrica; PV: Vascular periférico; SP - Pequeñas partes (small parts); THY: Tiroides; MS= Múscolo-esqueletal; BRE: Mama; NC: neonatal cefálico; AC: adulto cefálico; ABD: Abdominal; UR: Urologia; OB-GIN: Obstetricia, ginecología

**ATENCiÓN** 

Imagic Maestro no se debe utilizar para aplicaciones oftálmicas ni transorbitales.

Las sondas intraoperatoria y laparoscópica no deben ser utilizadas en contacto directo con el corazón, el sistema circulatorio central y el sistema nervioso central.

### Aplicaciones cardiológlcas

La sonda aplica energía ultrasonora a través de la caja torácica para conseguir una imagen del corazón tal que sea posible evaluar eventuales anomalías cardiacas. En las modalidades Doppler, la sonda aplica energía a través de la caja torácica para detenninar la velocidad y la dirección de la sangre en el corazón y en los vasos.

ESAOTE/LATINOAMERICA S.A.

RIAGRAZIA BELLA<br>PRESIDENTE

ት?∆

BIOING LUIS ANDRIAN - M.N. 3240

El corazón se puede estudiar también a través del esófago y *lo* por vía transgástrica con la sonda transesofágica (IEE022 en los adultos, TEEl22 en cardiologia pediátrica).

### Aplicación pediátrica y aplicaciones neonatales de cabeza

La sonda aplica energía ultrasonora a través del cutis para conseguir imágenes y para evaluar los flujos en estudios pediátricos y neonatales. En estudios neonatales la sonda aplica energía ultrasonora a través de la fontanela de la cabeza de un recién nacido para visualizar las estructuras (Imagíng) o los flujos (Doppler) cerebrales, a fIn de detectar anomalias estructurales o funcionales.

 $\mathfrak{P}_{SN}$ *Leer detenidamente el Capítulo* 2 *del manual ''Seguridad y Normas"* 

**ATENCiÓN** 

Nota

El operador debe ajustarse siempre al principio ALARA (As Low As Reasonably Achievable, es decir el mínimo razonablemente posible), y en particular en esta aplicación debe utilizar la mínima potencia acústica por el menor tiempo posible compatiblemente con la obtención de las informaciones diagnósticas.

Imagic Maestro no se debe utilizar para aplicaciones transorbitales ni cualquier otro tipo de intervenciones oftálmicas

### Aplicaciones vasculares

La sonda aplica energía ultrasonora a través del cuello o las extremidades de un paciente para conseguir una imagen de la carótida o de otros vasos petiféricos. Estas imágenes registran la eventual presencia de anomalías o de obstrucciones en los vasos. En las modalidades Doppler, la sonda aplica enetgía a través del cuello, las manos o los pies de un paciente, para evaluar la velocidad sanguinea, el flujo o la falta de flujo, y la apertura de los vasos periféricos.

### Nota

El operador debe ajustarse siempre al principio ALARA (As Low As Reasonably Achievable, es decir el mínimo razonablemente posible), y en particular en esta aplicación debe utilizar la mínima potencia acústica por el menor tiempo posible compatiblemente con la obtención de las informaciones diagnósricas.

**ATENCiÓN** 

Esta aplicación no compriende aplicaciones transcraneales, transorbitales o cialquiera otra aplicación oftálmica.

### Órganos pequeños y Smail Parts (pequeñas partes)

La sonda aplica energía ultrasonora a través del cutis para conseguir una imagen o para vísualizar el flujo en Doppler de órganos pequeños como la tiroides (cuello), los testículos (saco escrotal) y la mama.

ESAOTE ATINOAMERICA.S GRAZIA BEL RESIDENTE

ICA S.A.  $2-3$ BIOING LUIS ANDRIAN - M.N. 240

*WSN* 

*Leer detenidamente el CaPítulo* 2 *del manual "Seguridad y Normas"* 

**Imalle Maestro - GUÍA INTRObUCTIVA** 

### **Aplicaciones musculoesquelétlcas**

La sonda aplica energía ultrasonora a ttavés del cutis para conseguir una imagen de los tendones, los ligamentos y los músculos, asi como para evaluar la velocidad sanguínea y las características del flujo sanguíneo.

**236"** /1 ..

. *il;"* , ¡ */-,-1* 

La sonda se puede utilizar como ayuda orientativa para los ultrasonidos en una biopsia con el fin de facilitar la colocación de las agujas en las esttucturas vasculares y anatómicas, asi como en los sistemas nerviosos periféricos.

### **Adulto cefálico**

La sonda aplica energía ultrasonota a través del cráneo para visualizar los flujos (Doppler) cerebrales, a fm de detectar anomalias funcionales.

**ATENCiÓN** 

Imagic Maestro no se debe utilizar para aplicaciones oftálmicas ni rransorbitales.

### **Abdominal y aplicaciones relacionadas**

La sonda aplica energía ulttasonora a ttavés del abdomen del paciente para conseguir una imagen de los órganos abdominales tal que sea posible evaluar eventuales anomalias (Imagíng) y evaluar la velocidad sanguínea, el flujo y la apertura de los vasos abdominales (Doppler).

### **Aplicación ginecológica**

La sonda aplica energía ultrasonora a través del cutis para captar imágenes de los órganos genitourinarios femeninos y evaluar (Doppler) la velocidad sanguínea, el flujo y la permeabilidad de los vasos. También se puede utilizar una sonda endocavitaria para obtener imágenes de los mismos órganos en exámenes endovagínales.

### **Aplicación urológlca**

La sonda aplica energía ulttasonora a ttavés del cutis para captar imágenes de los órganos genitourinarios masculinos (próstata, vejiga, etc.) y detectar posibles anomalias estructurales y funcionales. También se puede utilizar una sonda endocavitaria para obtener imágenes de los mismos órganos en exámenes rransrectales.

### **Aplicación obstétrica**

La sonda aplica energía ultrasónica a ttavés del abdomen de una gestante para obtener una imagen del feto y detectar anomalías esttucturales, para visualizar y medir parámettos anatómicos y fisiológicos del feto, a fin de evaluar el crecimiento fetal. En las modalidades Doppler, la sonda aplica energía a ttavés del abdomen de la paciente para detectar anomalias en los flujos placentales y fetales. Una sonda endocavitaria puede ser utilizada para los mismos objetivos (aplicación endovaginal) .

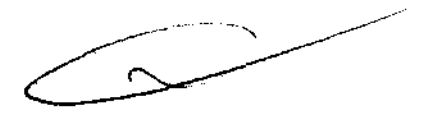

CA S.A. **BIOING** IIS AN<del>ORIAN - M.N.</del>  $-200$ DIRECTOR TECNICO

**JINOAMERICA** St\. ESAOTE LA SACAZIA BELLA PRESIDENT

 $\mathfrak{D}_{\textbf{S}\textbf{N}}$ *Leer detenidamente* el *Capítulo* 2 *del manual* ''5 *eguridad* y *Normas"* 

# **Nota**

El operador debe ajustarse siempre al principio ALARA (As Low As Reasonably Achievable, es decir el mínimo razonablemente posible), y en particular en esta aplicación debe utilizar la mínima potencia acústica por el menor tiempo posible compatiblemente con la obtención de las infonnaciones diagnósticas.

### Aplicaciones Intraoperatorta y laparoscóplca

La sonda, en contacto directo con las estructuras sometidas a examen durante una intervención quirúrgica, permite identificar lesiones quirúrgicas, vasos sanguíneos, así como posibles anomalias anatómicas e imperfecciones técnicas.

**ATENCiÓN** 

Las sondas intraoperatoria y laparoscópica no deben ser utilizadas en contacto directo con el corazón, el sistema circulatorio central y el sistema nervioso central.

રાCA S.A. **ESA**  $2 - 5$ N. 5240 UIS ANDRIAN **BIOIND** DRECTOR TECNICOL

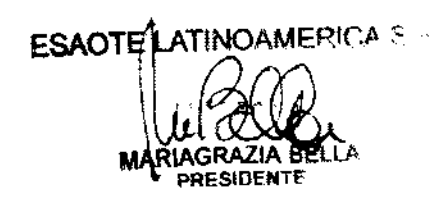

# 236 4

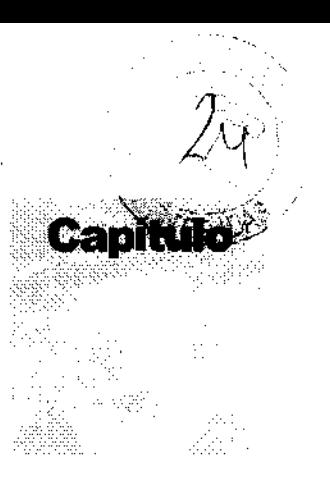

# 3 - Composición del sistema e instalación

Vuestro **Imagic Maestro** será instalado por personal KON1RON Medical. Esta persona será responsable de la apertura del embalaje y comprobará que el sistema esté correctamente programado y en función. El presente capítulo ofrece una panorámica de la composición del sistema y las principales operaciones que pueden **ser necesarias.** 

# Configuraciones

**Imagic Maestro** se puede complementar asimismo con un carrito de hospital equipado con compartimentos para los periféricos. La consola contiene la electrónica, el panel de control con los altavoces, una grabadora de DVD (a la izquierda), los conectores de las sondas, los conectores de entrada y salida para el ECG, los periféricos y un interruptor de red.

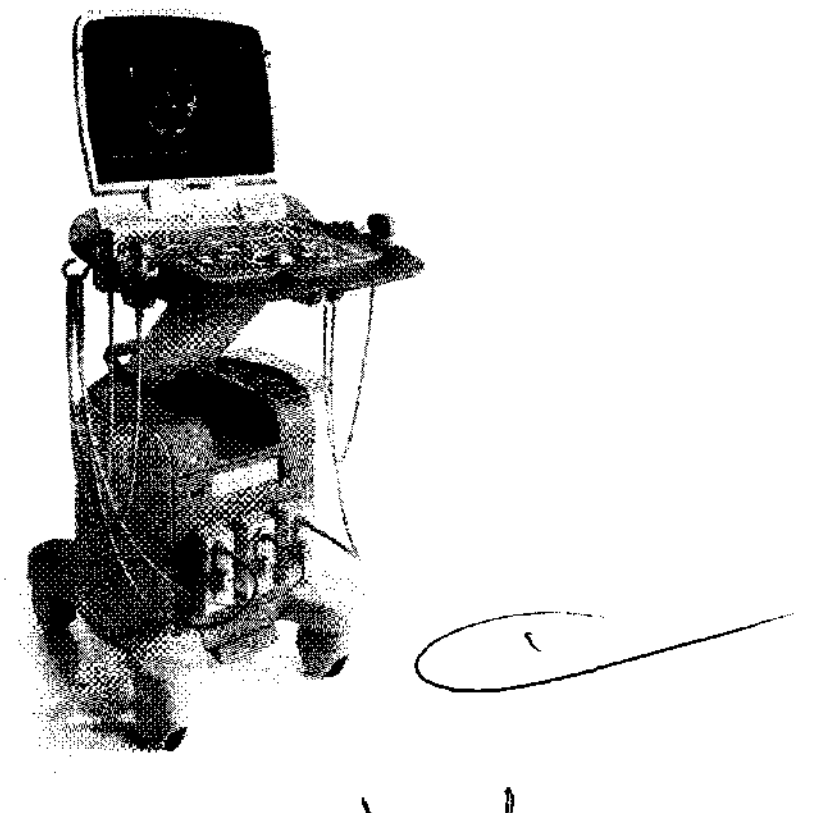

MERICA S.A. ESA  $3 - 1$ M.N. 5240 BIOING LUIS ANDRIANS

ESAOTE/LATINOAMERICA S.A. **MAŘIAGRAZIA BELLA PRESIDENTE** 

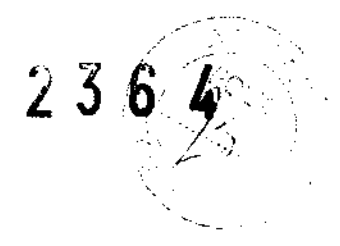

Los botones de apertura y cierre de la pantalla LCD se encuenttan en los laterales de la misma. El carrito de hospiral puede contener una grabadora de vídeo y una impresora de vídeo. Tiene asimismo un compartimento para los accesorios adicionales. El carro dispone de un interruptor principal para alimentar la consola y los periféricos. Las cuatro ruedas giran sobre su eje y las ruedas delanteras llevan frenos.

# Instalación

### **Identlflcacl6n de los conectores y de los Interruptores**

**Imagic Maestro** cuenta con dos interruptores: el interruptor de encendido (1) y el de apagado (2).

El interruptor de encendido se sitúa en la parre trasera del teclado del sistema y suministra energía al sistema y a los dispositivos petiféricos conectados, además de iniciar el escáner.

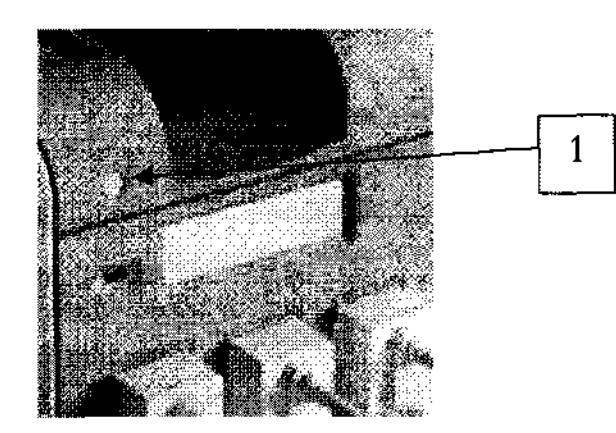

El botón de apagado se encuentra en el teclado encima de los controles TGC y se encarga de apagar el sistema.

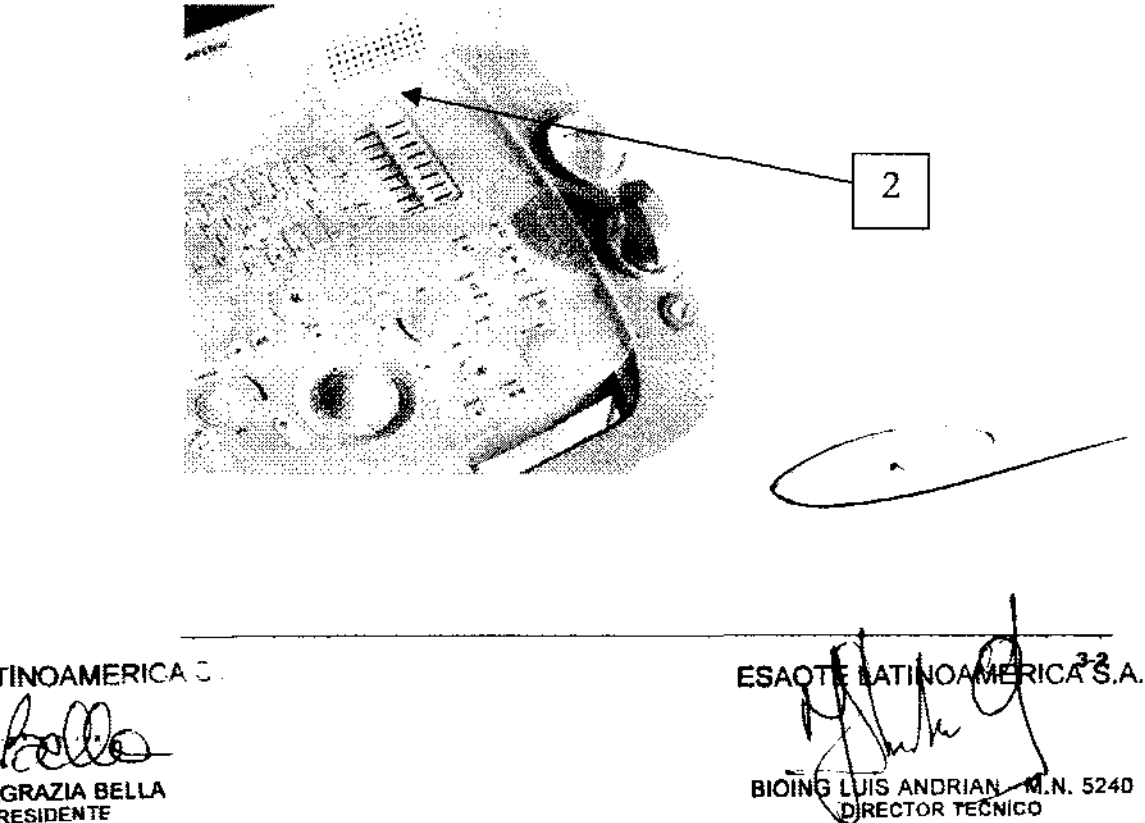

ESAO1E<sub>R</sub>IALINOAMERICA: **IAGRAZIA PRESIDENTf** 

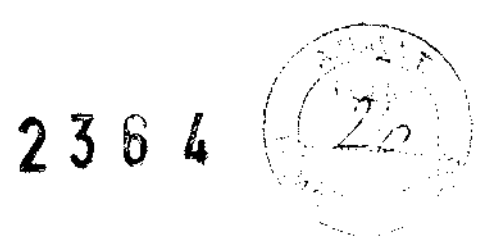

Los conectares se reconocen fácilmente en función del tipo de unidad periférica para el que están concebidos.

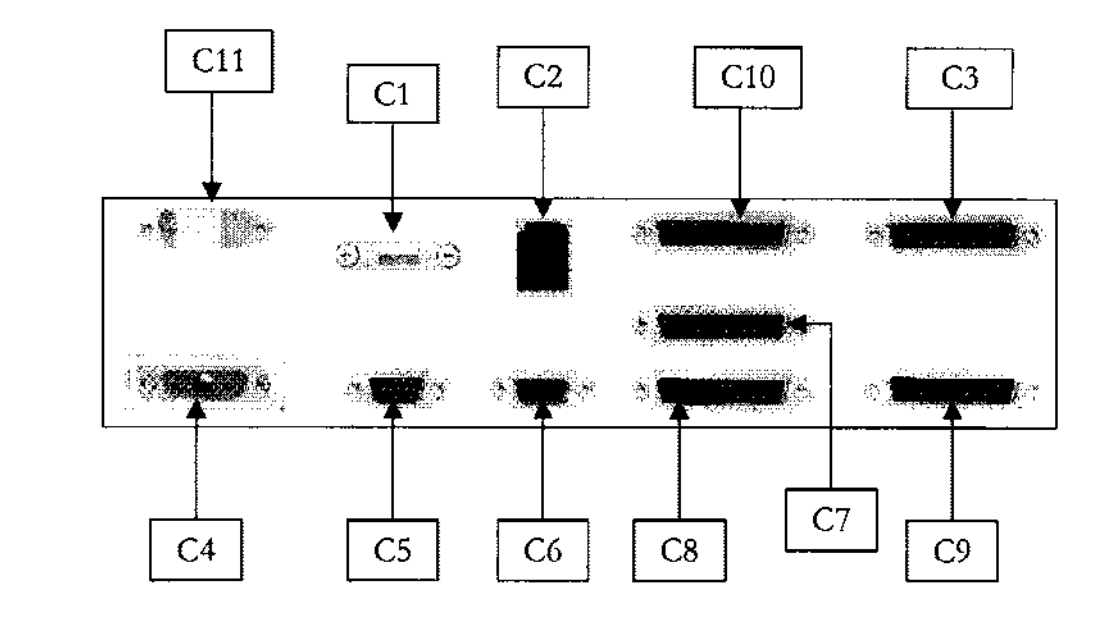

*El panel trasero* 

La tabla siguiente indica los conectores y su uso.

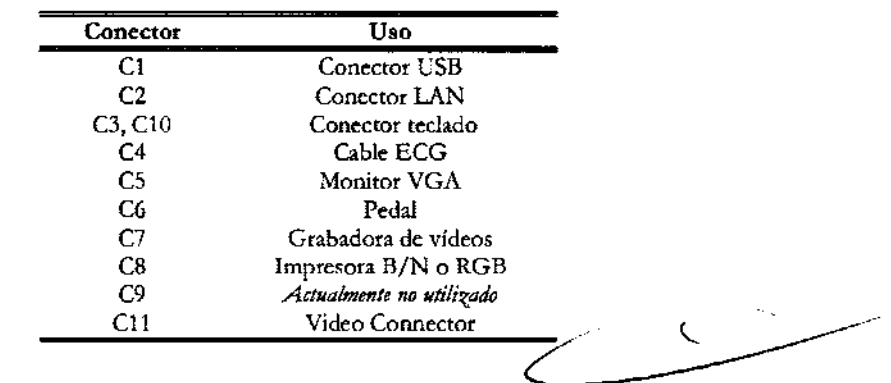

### **Conexión de las sondas**

*Sondas electrónicas* 

Las sondas se pueden conectar indistintamente a un conector TR1, TR2 o TR3. Para conectar una sonda, comprobar que el dispositivo de fijación del conector esté en la posición "OPEN"; alinear las clavijas de los dos conectores y enchufar con cuidado e! conector de la sonda. Para bloquearlo, desplazar e! dispositivo de fijación en la posición "LOCK".

*Sonda Doppler*  Para conectar una sonda Doppler, enchufar el conector con su referencia dirigida hacia arriba.

> Imagic Maestro ahora está listo para encenderlo: pulsar el interruptor para encender el aparato.

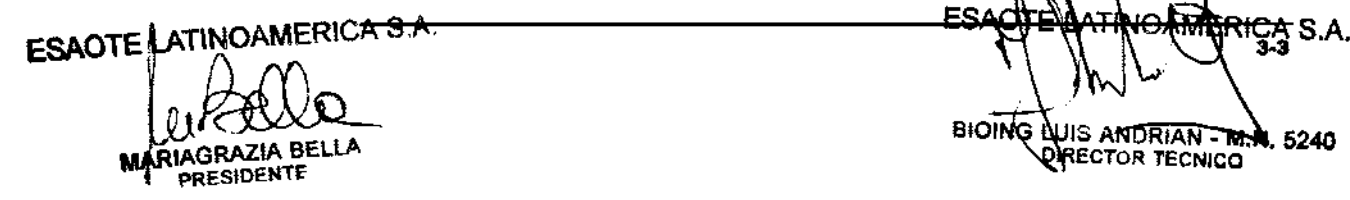

**IAGRAZIA BELLA** ... *BIOING NJIS ANDRIAN* **TMM, 5240 BIOING NJIS ANDRIAN TMM, 5240** 

*ÚJS puertos escritos en cursiva no se utrlizan actualmente.* 

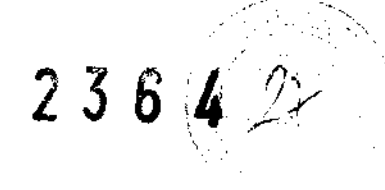

### **ADVERTENCIA**

No desconectar nunca la sonda cuando está activa. Pulsar la tecla Freeze antes de desconectar la sonda

**ATENCiÓN** 

No apagar la máquina antes de que haya terruinado la fase de inicialización. Imagic Maestro se puede apagar sólo cuando es presentada la ventana de inicio examen que pennite la introducción de los datos paciente y la selección de la aplicación.

*Panel tomas* 

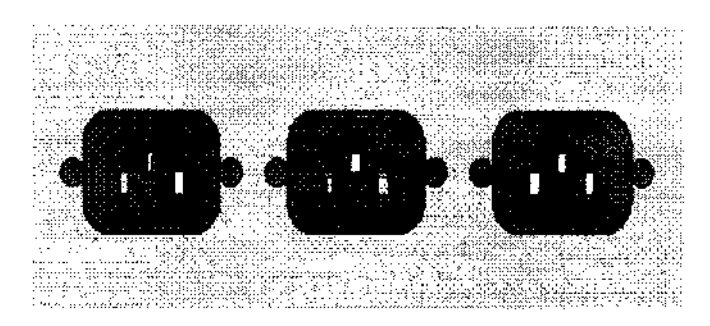

Utilizar uno de los cables auxiliares incluidos en e! suministro de! carrito para alimentar al *Imagic Maestro en una cualquier de las tomas del carrito*.

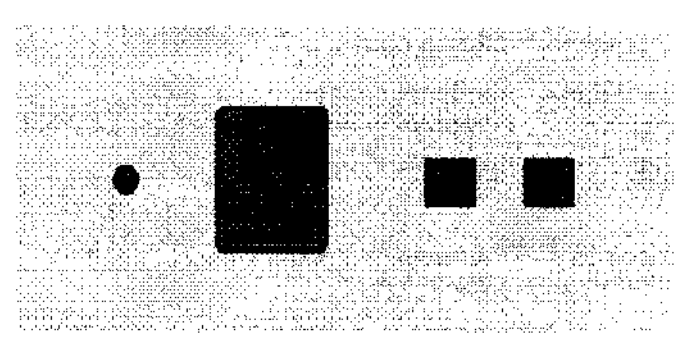

Conectar el cable de alimentación y conectar el carrito a la red general de alimentación.

### **ATENCiÓN**

No superar el 1únite máximo para la potencia de salida. De lo contrario, existe el riesgo de fundir los fusibles del sistema.

Pulse los botones de seguridad de la pantalla LCD para abrirla. Conecte las sondas como se describe en e! siguiente párrafo. Para iniciar e! sistema, pulse el botón de encendido de! carro situado en la parte superior izquierda.

Las ruedas delanteras de! carrito de hospital cuentan con frenos que se pueden utilizar de forma independiente.

ICA S.A. N. 6240 **NS ANDRIAN** BIOING DIRECTOR TECNICO

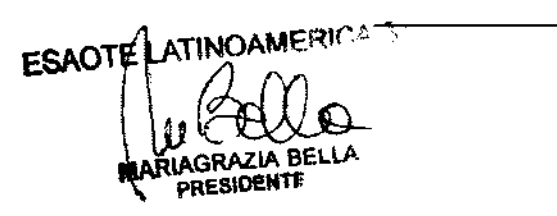

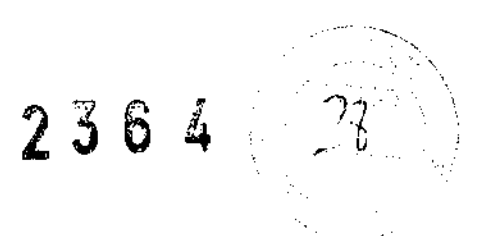

### **ATENCiÓN**

No aparcar el sistema sobre una superficie inclinada.

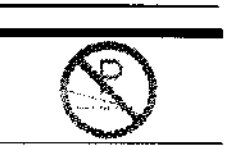

No utilizar los frenos para dejar apartada la máquina sobre una superficie inclinada.

# Tiempo de aclimatación

Si el sistema ha sido dejado en un entorno con una temperatura diferente de las especificadas para su funcionamiento (15+35°0, es necesario aclimatar el sistema antes de encenderlo. La tabla siguiente presenta los tiempos de espera necesarios.

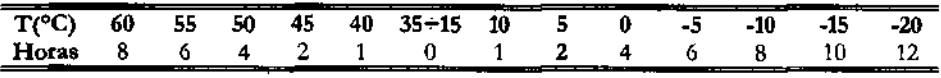

# Ajuste de la pantalla LeD

El ajuste del brillo se efectúa con las teclas de función F6 y FT del teclado alfanumérico. Dichas teclas se activan cuando se presiona simultáneamente la tecla Fn del teclado alfanumérico. La tecla F6 aumenta el brillo y F7 lo disminuye.

De todas maneras, el ajuste más significativo es la orientación relativa de la pantalla con respecto al operador. La tecnología LCD actual es efectivamente tal que la orientación repercute en la percepción cromática de la luz. Hacer referencia a la escala de grises o color (a la izquierda de la imagen) para posicionar correctamente la pantalla LCD.

# Instalación de los periféricos vídeo

tener información acerca de los modelos controlables.

El manual "Seguridad y Normas" presenta los requisitos de seguridad y las normas a seguir para utilizar periféricos con lmagic Maestro.

Para la conexión de los periféricos vídeo hay disponibles estos cables:

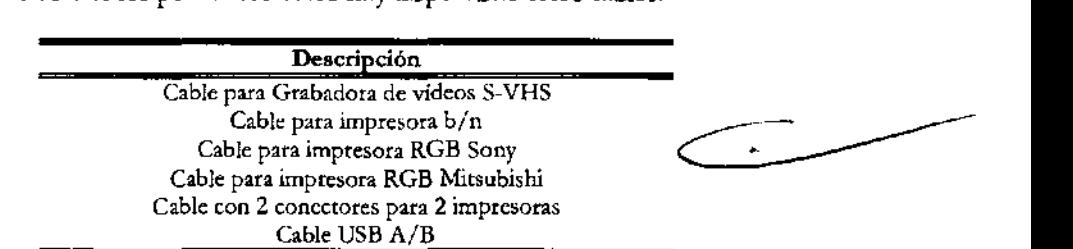

Antes de instalar los periféricos, comprobar que el aparato esté apagado y desconectar el cable de alimentación de la red.

Es posible controlar, desde el panel de control de Imagic Maestro, tanto impresoras vídeo como grabadoras de vídeo. Contactar con el personal Kontron Medical para

*Ver el capítJ¡lo "Especificaciones técnicas" para los requisitos vídeo* 

 $\mathbb{Q}_{SN}$ 

ESAOTE AATINOAMERICA 57 ZIA BELI RESIDENTE

RICA S.A. ESAÇ 5240

UIS ANDRIAN-**BIOING** RECTOR TECNICO

# 2364

### **Instalación en el carrito hospitalario**

- Bloquear el carrito poniendo los frenos
- Abrir la tapa trasera del carrito
- Insertar el periférico en el plano de apoyo que se desea y blocarlo con las tiras de Velcro.

El cable tiene un conector multi-pin en una extremidad y un conector BNC y un conector remoto en la otra. Conectar el cable como indicado en la siguiente tabla.

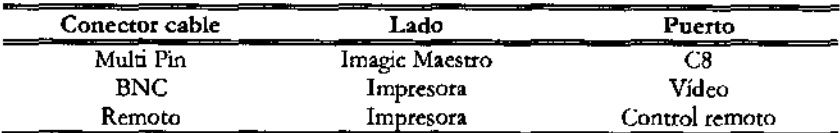

### **Conexión impresora ROB**

**Conexión impresora** b/n

> El cable "RGB Printer" tiene un conector multi-pin en una extremidad y cuatro BNC colorados más un conector remoto en el otro extremo.

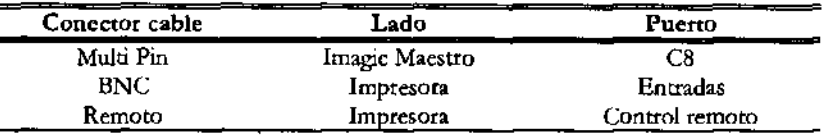

Si se desea conectar contemporáneamente 2 impresoras distintas con **Imagic Maestro,** se debe utilizar el cable con 2 conectores que duplica el puerto C8. El cable en efecto tiene un conector multi-pin en un extremo y 2 tomas mulri-pin en el otro. El conector multi-pin se conecta con el conector C8 del panel trasero de **Imagic** Maestro; en las 2 tomas multi-pin es posible conectar de esta forma los cables de las impresoras.

El cable para la grabadora de vídeos (VTR) tiene un conector multi-pin; en el otro extremo hay dos conectores S-VHS (IN, OUT), cuatro conectores audio (dos IN, dos OUT) y uno REMOTE.

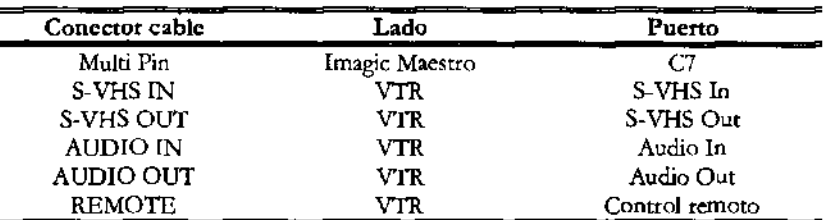

### **Impresoras USB**

**Conexión grabadora da videos** 

> **Imagic Maestro** se puede conectar con impresoras USB. El puerto disponible para conexiones USB es el Cl. Los periféricos deben tener conector USB de tipo B, para utilizar el cable USB disponible.

> Contactar con el personal Kontron Medica! para los modelos recomendados y sus **configuraciones.**

ERICA S.A. ESAOTE, LATINOAMERI<del>CA</del> **,5240** ANDRIAN - M. пs **BIOIN** DIRECTOR TECNICO **AGRAZIA BE** 

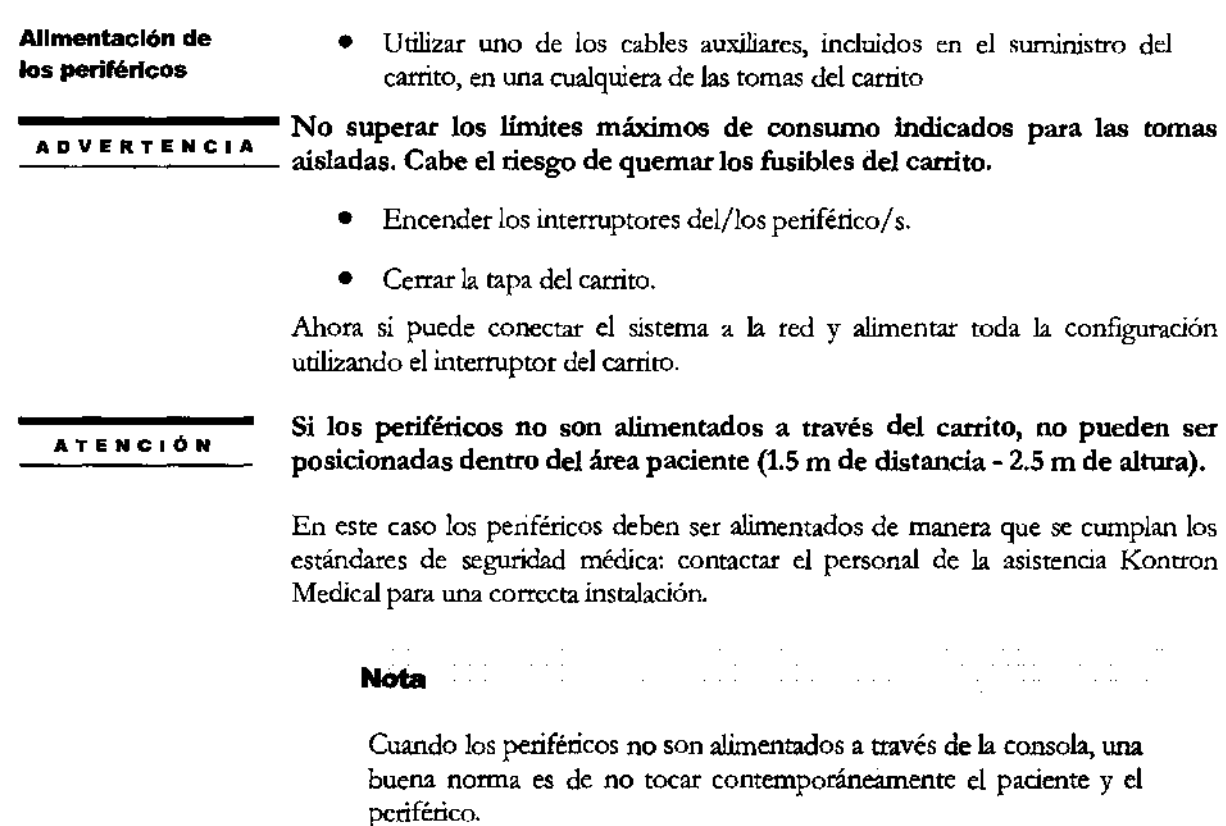

# Ulteñores conexiones

**Monitor SVGA**  Es posible conectar Imagic Maestro con un monitor SV GA exterior. Conectar el cable de señales del monitor con el conector C5 del panel trasero.

**Cable ECG** El cable ECG se conecta con el conector C4 del panel trasero de Imagic Maestro. El cable ECG está cableado para generar una derivación I; colocando oportunamente los electrodos, se puede de todas maneras conseguir una derivación II o III.

> El cable ECG está disponible como accesorio, tanto con derivación IEC que con derivación AHA.

**Comando de pedal**  Imagic Maestro permite conectar un pedal para controlar el Freeze u otros modos real-time. El pedal se conecta con el conector C6 del panel trasero.

El pedal está disponible como accesorio opcional

**Conexión con un**  servidor Dicom

Si dotado de licencia DICOM, Imagic Maestro se puede conectar con un servidor Dicom utilizando el puerto LAN C2.

RICA S.A.  $3-7$ A.N. 5240 JIS ANDRIA DIS ANDRIAN **BIOING** 

ESAOTE ATINOAMERICA **BELLA** RESIDENTE

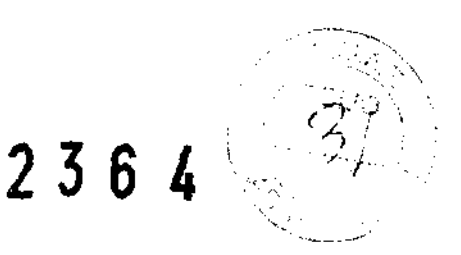

## Desplazamiento y transporte del sistema

Para la configuración de hospital, *Imagic Maestro* se suministra con ruedas y un mango para facilitar al usuario el transporte de la unidad. Para desplazar el sistema, observar las siguientes precauciones:

- Apagar el sistema y el interruptor principal y desconectar el cable de alimentación.
- Si las sondas están conectadas, comprobar que los cables no lleguen al suelo y que las sondas estén correctamente introducidas en los porta sondas.
- Si los periféricos están también colocadas sobre una plataforma externa adicional, comprobar que estén desconectadas desde el Imagic Maestro antes de desplazar el sistema
- Las ruedas de Imagic Maestro disponen de frenos; comprobar que las ruedas delanteras estén desbloqueadas antes de desplazar el sistema.
- Evitar golpes al sistema durante el desplazamiento.

**ATENCiÓN**  Comprobar que las sondas estén correctamente bloqueadas en el porta sonda y que los cables estén enganchados durante el desplazamiento del **sistema.** 

> Para bloquear el sistema, es necesario accionar los frenos de almeno dos ruedas.

No utilizar las empuñaduras para levantar la unidad.

### Transporte

Si se debe transportar el sistema utilizando un vehículo, cabe acordarse de:

- Desconectar y quitar todas las sondas y los periféricos.
- Utilizar los frenos para bloquear el sistema.
- Anclar solidamente el sistema en el vehículo.
- Colocar el sistema sobre una superficie plana.
- Proteger el sistema mediante un embalaje adecuado durante el transporte.

RICA S.A. 5240 **BIOTNG** DRECTOR TECNICO

WARIAGRAZIA BELLA **PRESIDENT** 

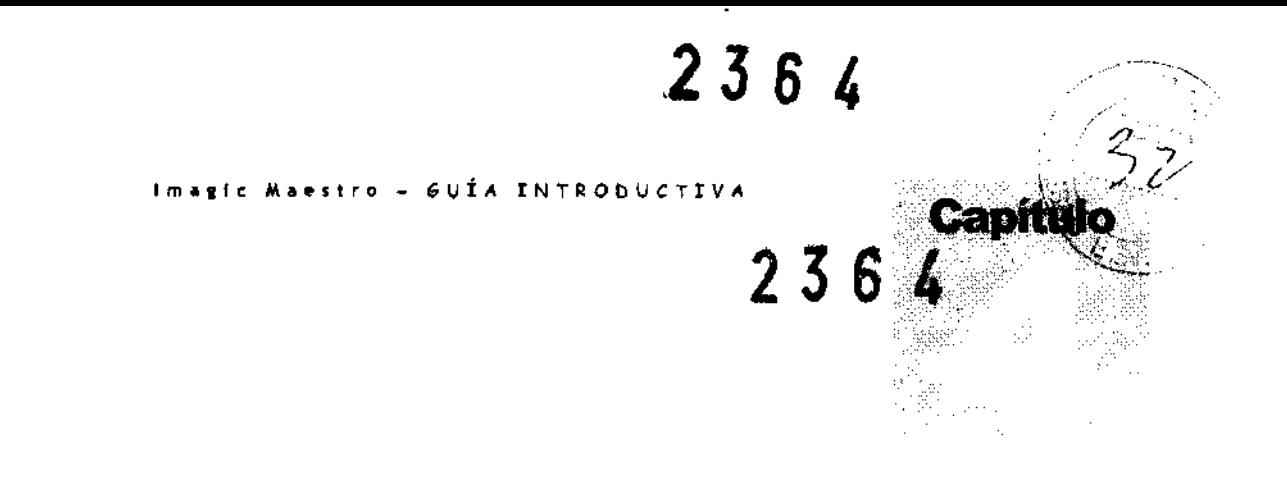

# 4 M Panel de **control**

Este capítulo proporciona una descripción resumida de los mandos de **Imagic Maestro.** 

# El panel de control

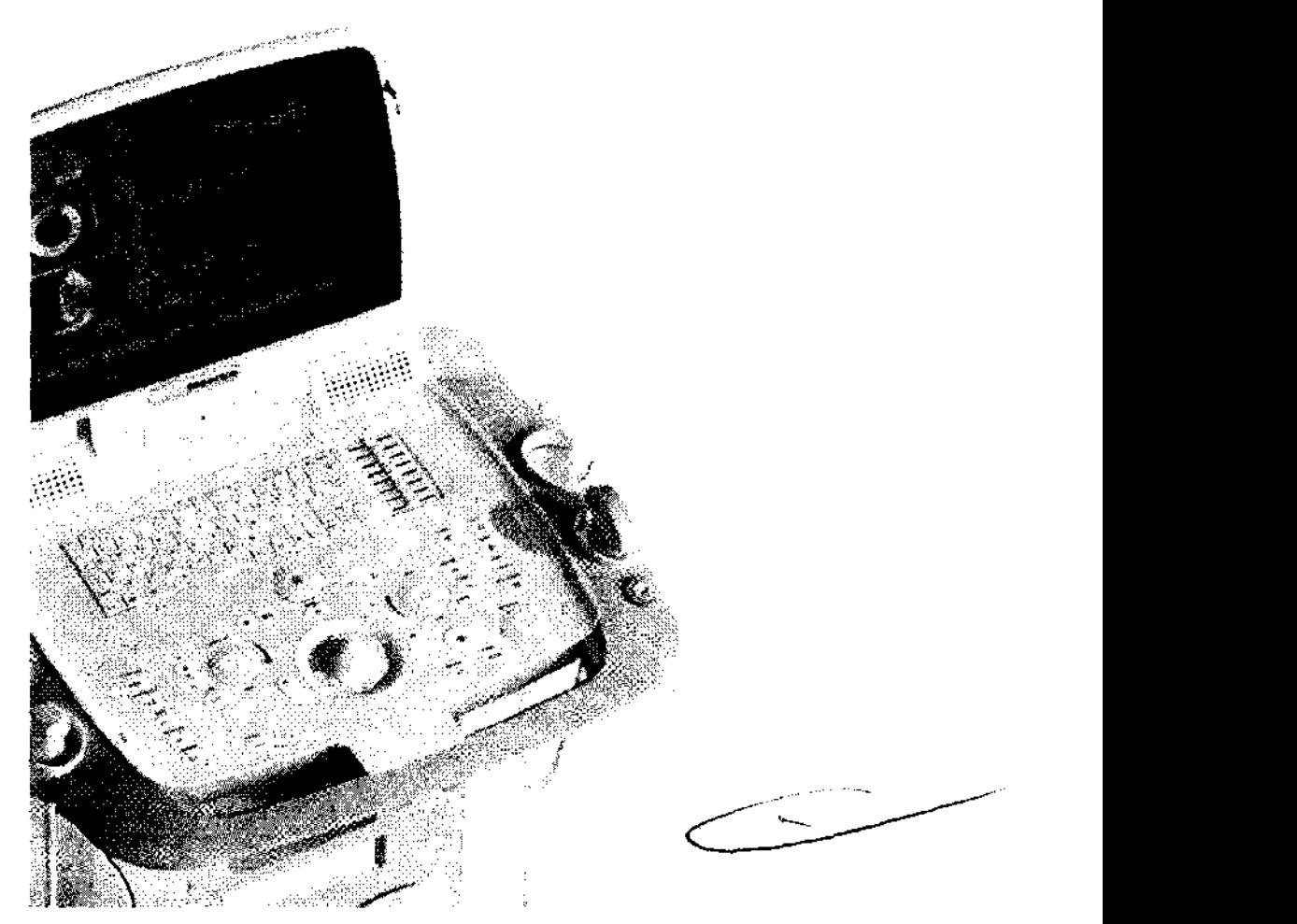

Componentes del panel de control: una sección alfanwnérica (teclado, controles generales), el trackball, una sección con las teclas de software (en la parte inferior de la pantalla LCD) y una sección con controles.

Los altavoces (Doppler) se encuentran en la **sección con** 

**ESAOTE** VATINOAM **ZIA BE**I W PRESIDENTE

ERICA S.A. ESAG 1 .....!.\*iÍsi~~~ .. N. **5240** BIOTHE LUIS AND TECHION

**Imagic Maestro - GUÍA INTRODUCTIVA** 236 4

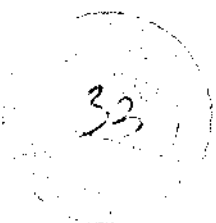

# Sección alfanumérica

Esta sección incluye los controles TGC y un teclado alfanumérico.

Los potenciómetros de! TGC controlan la amplificación de la señal en región individuar de la imagen. Los potenciómetros se utilizan para ajustar zona por zona la señal.

El teclado alfanumérico se basa en el estándar Qwerty. Las teclas alfanuméricas se utilizan para introducir datos de texto en las ventanas habilitadas. La tecla **Caps**  Lock activa en el teclado los caracteres en mayúsculas.

La tecla **+Shift** se utiliza para teclear caracteres en minúsculas o mayúsculas (según la configuración de! teclado) o bien los caracteres indicados en la pane superior izquierda de cada tecla.

**Caracteres especiales** 

**Imagic Maestro** permite teclear los caracteres especiales indicados en la tabla siguiente por medio de la modalidad estándar Windows® XP. Pulsar en secuencia dos teclas. La tabla muestra las modalidades operativas:

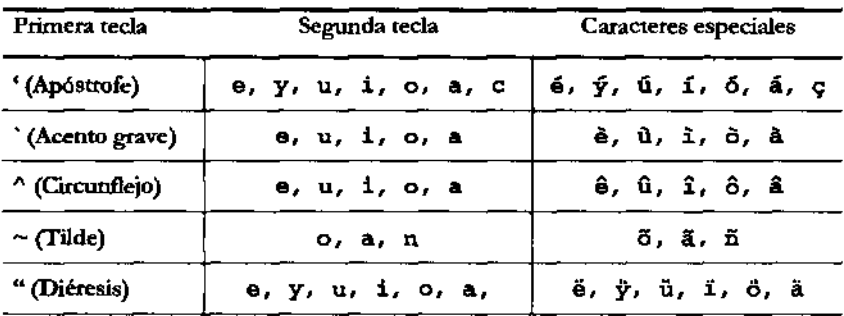

Presionando la tecla Alt y la secuencia de números indicada en la tabla, los caracteres siguientes están disponibles:

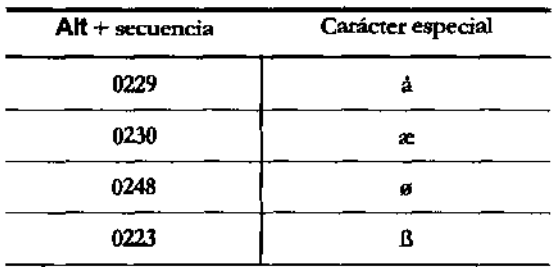

**Anotaciones**   $M_{\Omega A}$ 

La presión de una cualquier de las teclas alfanuméricas durante el examen activa automáticamente la introducción del texto. Todas las operaciones de escritura están gestionadas con el teclado alfanumérico y el trackball, que se utiliza para colocar el **cursor.** 

JOANS - -**ESAOTE IAGRAZIA** SEU.J **PRESIDENTE** 

ŧ. **RICA S.A.** BIOING LUIS ANDRIAN - M.R. 5240 DIRECTOR TECNICO

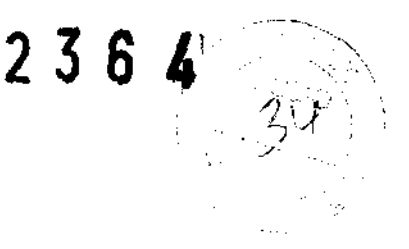

# **Trackball**

El trackball trabaja en dos modalidades distintas.

**Modalidad estándar** 

En la funcionalidad estándar, el trackball pennite colocat rápidamente los cursores en la pantalla. Los capítulos siguientes detallan las funciones específicas efectuadas por el trackball en las prestaciones que requieren su uso.

Cada modo activa automáticamente el trackball en el propio cursor:

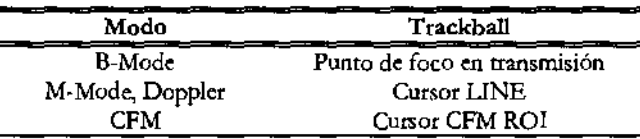

Cuando en la pantalla bay presentes varios cursores, la tecla UPOATE/LINE cambia el **cursor activo.** 

### **Modalidad Ratón**

 $\mathbf{\mathbb{Q}}_{OA}$ *V é4se* **la** *sección "Configuración del sistema" para cotifigurar el trackhall* 

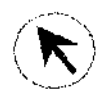

En este caso el trackball se utiliza pata mover un puntero en la pantalla. En tiempo real el cursor puede ser utilizado pata activar las funciones de las teclas softwate y visualizar sus menús. En Freeze, en revisión del examen y revisión desde atchivo el cursor puede ser utilizado pata acceder a los menús del atchivo. En esto caso las teclas a la derecba y a la izquierda del trackball pueden ser configuradas como teclas del ratón (tecla de confirmación y tecla de activación del menú contextual).

Independientemente de la configuración seleccionada, en este manual la tecla de confirmación será siempre denominada ENTER y la tecla del menú contextua! UNOO.

La tecla POINTER pennite cambiar el funcionamiento del trackball, de la modalidad estándat a la modalidad ratón.

# Tedas Software

El elemento de selección de las teclas de softwate es un botón situado en el centro de la rueda y se encarga de controlar la selección de las teclas de software. Al girar esta rueda, el cuadro de selección se desplaza entre las teclas de softwate. Al presionar el botón se activa o desactiva la selección.

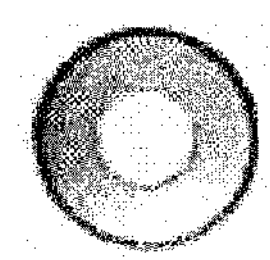

La configuración de las teclas de softwate depende de la modalidad, la aplicación y las configuraciones.

ESAOTE **ATINOAMERIC RIAGRAZIA BEL PRESIDENTE** 

ra S.A. **ESAOT** 43 5240 **BIOING! MDRIAN DIRECTOR TECNICO** 

La selección de una tecla de software habilitada se indica con un recuadro amarillo, mientras que la selección de una tecla deshabilitada se indica con un recuadro verde

- Cuando se selecciona una tecla de software (recuadro amarillo), al girar la rueda se cambia el valor de la configuración seleccionada.
- Cuando la tecla de software no está seleccionada (recuadro verde), al girar la rueda se cambia la selección de la tecla de software.
- Según el modo de funcionamiento activo, puede haber más de una página de teclas de software disponible. Las páginas se pueden recorrer con la tecla NEXT/PREVlOUS controlada por el elemento de selección tal como se ha explicado en los dos puntos anteriores.

## Sección controles

### **Secuencia de examen**

STARTEND es la tecla que abre y cierra cada examen. El menú permite introducir los datos paciente y la selección de la aplicación, de la sonda y de los preset que se desea. Durante el examen es posible seleccionar una sonda diferente o preset distintos.

El examen termina pulsando de nuevo la tecla STARTEND, con la posibilidad de archivar los datos del paciente y redactar el parte del examen. El sistema tacha los datos en memoria y presenta de nuevo la ventana de inicio examen.

El panel anterior (encima de las teclas software) incluye el pulsador de encendido. Utilizar este pulsador para encender/ apagar el sistema.

Imagic Maestro es un sistema dotado de PC interno; seguir siempre el mismo proceso para apagar el sistema. Léase las secciones correspondientes de este manual para saber cuando y como apagar el sistema en seguridad

### Las **teclas Modo**

Esta tecla reactiva una imagen B-Mode en tiempo real cuando utilizada en cualquier otro modo. Si pulsada en M-Mode, Doppler o en Freeze, restablece una imagen bi-dimensional a plena pantalla.

El Color Doppler (CFM) es activado o desactivado pulsando esta tecla en B- o M-Mode.

En B-Mode, un cursor de1imita la región de interés (ROl) donde el análisis Color es efecruado y visualizado. Las dimensiones y la posición de la ROl se pueden modificar trámite el trackball, activando el cursor ROl trámite la tecla ACTION.

KICA S.A. **ESAOTE** N. 5240 ANDRIAN OR TEC

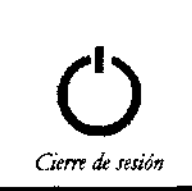

**ADVERTENCIA** 

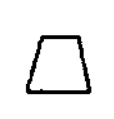

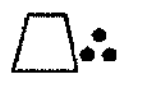

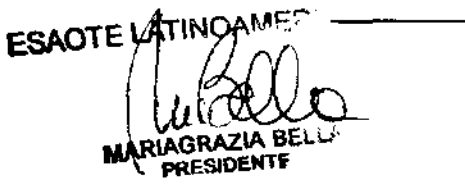

**Imagic Maestro - GUÍA INTRODUCTIVA 2 3 6** 

El menú de las teclas software permite cambiar las modalidades de visualización y . seleccionar el Power Color o el KTM (Mapeo de Tejidos Cinético). El KTMI utiliza el Doppler para visualizar el movimiento de las paredes en lugar que de los flujos cardiacos.

El menú visualizado pemúte modificar el B-Mode y de hacerlo coincidir con la ROl (visualización "Concurrente'').

El Color M-Mode es visualizado a plena pantalla o con 2D de referencia, según las selecciones del menú visualizado.

Esta tecla activa el M-Mode, y, si necesario, su cursor de selección (B-Line). Existen cinco posibles formatos de visualización: el formato con M-Mode a plena pantalla; el formato Dual, con la pantalla dividida verticalmente con el 2D a la izquierda y el trazado a la derecha; los formatos Split, con la pantalla dividida horizontalmente con el 2D de referencia arriba (de tres posibles medidas) y el trazado M-lMode debajo. El formato de visualización se puede preconfigurar y modificar en tiempo real trámite el menú visualizado.

La tecla PW se utiliza para activar el Doppler Pulsado (PW), CW para activar el Doppler Continuo (CW); ambas teclas activan el cursor de colocación si necesario. Como para el M-Mode, son cinco los formatos de visualización: los tres formatos Split, el formato Dual y el formato a plena pantalla. En PW, las teclas software disponibles en Real Tlme permiten activar la modalidad KTMl (Mapeo de Tejidos Cinético). El KTM configura los filtros Doppler para visualizar señales fuertes con baja velocidad como, por ejemplo, el movimiento de las paredes cardiacas.

El formato se puede preconfigurar o modificar interactivamente durante el examen trámite el menú.

Tanto en M-Mode como en Doppler, la tecla UPDATE activa la captura del trazado. Pulsando esta tecla durante la captura, el trazado es congelado y es temporáneamente reactivado el2D de referencia.

**Mandos ganancias**  Los dos mandos del teclado se utilizan para ajustar la amplificación de la señal eco. La ganancia aumenta girando hacia la derecha (en sentido horario) y baja girando hacia la izquierda (en sentido anrihorario).

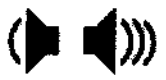

El mando a la derecha actúa sobre las señales B- y M-Mode, ajustando la amplificación en toda la profundidad de imagen. El mando de la izquierda amplifica la ganancia CFM y Doppler, según el modo activo. En Doppler, la ganancia actúa sobre ambas componentes de la señal (video y audio).

<sup>I</sup>**El modo KTM** está habilitado **sólo con las sondas 1-5PA, PA122K. TEE022 yTEE122 en aplicación cardiológica.** 

ESAOTE! . BÊLL **GRAZVA** PRESIDENTE

S.A 5240 ANDRIAN

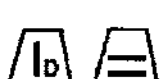

M

**Imaglc Maestro - GUíA INTRObUCTIVA** 236 ,

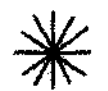

Esta tecla detiene el barrido o el análisis en curso y pone el dispositivo en Freeze. Para reactivar el tiempo real, pulsar la tecla una segunda vez o pulsar directamente la tecla correspondiente al modo que se desea.

 $\mathcal{F}$ 

La tecla AUTO permite ajustar automáticamente la ganancia general y el perfil TGC para una calidad de imagen óptima. Al pulsar de nuevo la tecla AUTO, se desactiva el modo de autoajuste. Las perillas que regulan la ganancia o los controles deslizantes TGC anularán la función de autoajuste. En el modo Doppler, la tecla AUTO se puede utilizar para optimizar la ganancia general el punto de referencia y el rango de velocidad.

Según el preset del sistema o las selecciones del Menú, estas teclas activan la visualización múltiple de dos (Dual) o cuatro imágenes 20 (Quad). En Dual se pueden visualizar dos imágenes diferentes o la misma imagen 2D o 2D/CFM simultánea.

Pulsar una cualquiera de las teclas para activar la presentación Múltiple. El 20/20- CFM activo es visualizado a la izquierda (en el cuadrante superior en caso de presentación Quad). La presión siguiente de una de las teclas congela el 2D/ID-CFM en captura y activa el 2D/2D-CFM siguiente, si se pulsa  $\Box\Box$ , o el anterior si se pulsa  $\Box\Box$  Pulsar la tecla B-MODE para restablecer un formato normal

La función DEPTH/ZOOM, activa en tiempo real y en Freeze, permite ampliar selectivamente una zona de la imagen en B-Mode O en CFM.

La primera presión de la tecla ZOOM activa un cursor sectorial que se puede colocar (y eventualmente variar en cuanto a sus medidas) tramite el trackball en la zona que interesa. A la segunda presión se activa la presentación ampliada de la zona seleccionada. Pulsar ZOOM para volver a un formato normal.

Utilizar la tecla UNOO para tachar de la imagen aún no ampliada el cursor del factor de ampliación.

La tecla DEPTH aumenta o reduce la profundidad de barrido en todas las modalidades de Imaging.

Si está activo el cursor ZOOM, la tecla DEPTH cambia la dimensión del área a ampliar.

En todas las aplicaciones en las cuales es visualizado el ECG, la tecla PHYSIO permite modificar la amplitud del trazado ECG y su colocación en la pantalla.

ECTOR TECNICO **BIOING** 

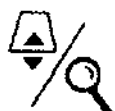

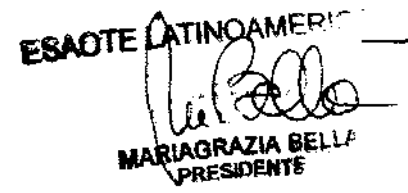

**1 asis Maestro - GUÍA INTRODUCTIVA** 2 3 6  $\overline{4}$ 

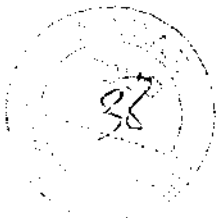

### **Revisión del examen**

Durante el examen es posible guardar tanto imágenes individuales como secuencias (para los sistemas que tienen licencia Clip). La tecla a utilizar para los Frame y las secuencias (2D o CFM) son CLIPAMAGE. Las imágenes y las secuencias memorizadas son visualizadas en miniatura a la derecha de la pantalla.

La tecla EXAM REVlEW pennite acceder en cualquier momento a cuanto memorizado durante el examen corriente. Si al contrario se desea acceder al archivo de datos hay que pulsar la tecla ARCHIEVE REVIEW.

### **Parte del examen**

**+ ..... +** 

**bulad** 

Es siempre posible efectuar tanto mediciones genéricas (tecla + .... +) como acceder al paquete de cálculos específico para la aplicación en curso (tecla MEASURE). Una vez pulsada la tecla deseada, la lista de las medidas disponibles es mostrada a la derecha de la imagen.

**Imagic Maestro** controla dos distintos periféricos trámite las teclas 1 y 2. según las configuraciones del sistema. Es posible por ej. conectar tanto una impresora b/n como una impresora RGB y contrOlarlas por separado mediante estas dos teclas.

### **Configuraciones**

Muestra el Menú de Sistema para todas las operaciones de configuración / programación (nombre centro médico, preset, ., .). Este menú se explica en detalle en otro capítulo.

### Presidimes avanzation

 $\mathbf{\mathbb{Q}}_{\textbf{OA}}$ 

Las teclas MARK, REPORT, ANNOT, ACQUIRE Y CONTRAST activan prestaciones avanzadas: su utilización de describe detalladamente en el manual "Operaciones Avanzadas".

**k**ica S.A. ESAO<sup>1</sup> ก้. 5240 BIOTHE LUIS ANDRIAN

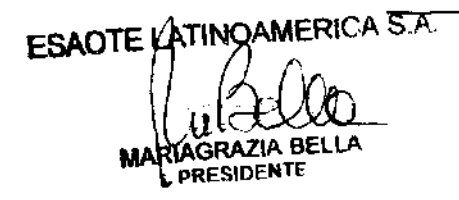

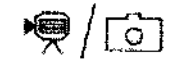

### **Imalle Maestro - GUíA INTRODUCTIVA** 2

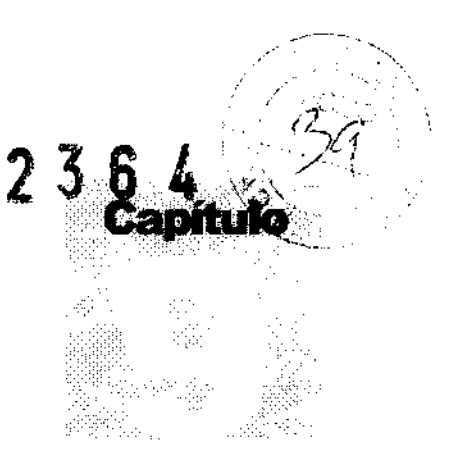

# 9 - Menú de sistema

Este capítulo describe cómo programar y configurar el sistema.

## Menú de configuración

La tecla MENU permite acceder al menú de sistema. Se puede pulsat la tecla in cada ambiente. El sistema presenta las opciones posibles.

Algunas opciones están organizadas en grupos (identificados con el símbolo  $\Box$ ). Para visualizat las opciones incluidas en un grupo, posicionar el cursor sobre el grupo y pulsat la tecla ENTER.

- Seleccionar con el trackball la opción deseada.
- Pulsar ENTER para continuar.

# preset; general

Las opciones disponibles están completamente organizadas por catpetas. Para acceder a las distintas carpeta, poner el trackball sobre la que se desea y pulsar ENTER.

**Configuración de los parámetros** 

ESAOTE LATINOAMERICA

PRESIDENT

- Poner el trackball en el campo a modificat y pulsat ENTER para confirmat.
- Utilizat el teclado alfanumérico para teclear los caracteres.
- En los menús de ventana seleccionat la opción deseada y pulsat ENTER para confirmat.
- Pulsar OK para confirmar.

La tecla **Tab**  $\overline{4}$  permite pasar rápidamente de un campo a otro; las teclas **Pgup**  $\triangle$  y **Pgdn**  $\mathbf{v}$  abren los menús de ventana y recorren las correspondientes opciones. Después de la confirmación de las modificaciones el sisrema presenta el siguiente **mensaje de aviso:** 

CA S.A. **ESAO BIOING LUIS ANDRIAN** 5240

**QIRECTOR TECNICO** 

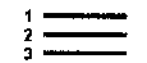

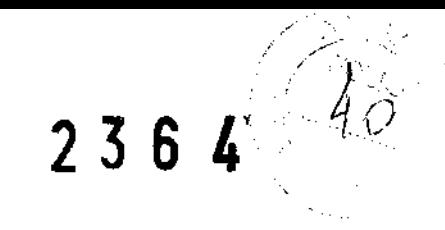

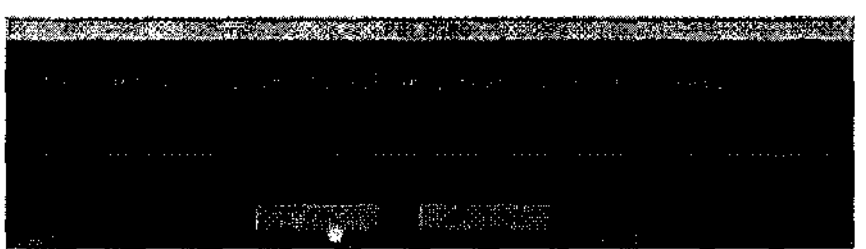

### **Fecha/Hora**

Permite modificar la fecha y la hora, elegir el formato de fecha y de hora (12 ó 24 horas) que se desea.

### **Centro**

Este campo pennite insertar el nombre de! centro médico que seguidamente será mostrado en la pantalla.

### **Vídeo**

Este campo permite seleccionar el estándar de vídeo (PAL o NTSC) y la señal de video (S-VHS o VHS) que se desea.

### **Unidad de medida**

Es posible seleccionar la escala de temperatura en Celsius o Fahrenheit y las unidades de medida para la talla y el peso.

### **Cine**

La opción permite definir el tamaño de la memoria a utilizar por las secuencias y de ajustar la velocidad por defecto.

### **Archivo**

Si ajustado sobre auto, el sistema salva automáticamente el examen según el preset usuario al final del examen, sine visualizar la ventana de fin examen.

### **Trackball**

El menú pennite definir la función de la tecla a la izquierda del trackball. La tecla puede ser configurada como tecla de confirmación (ENTER) o como tecla de activación del menú contextual (UNDO).

### **Otro**

La opción pennite seleccionar si visualizar el frame rate.

## Preset Aplicación

Esta opción pennite modificar y salvar el mapa de gris utilizada en la aplicación activa y los parámetros ajustables del algotitmo DIP, si dispottible en el sistema.

CA S.A.  $9-2$ **BIOING** IS ANDRIAN - M.F 5240

DIRECTOR TECNICO

**ESAOTE**  $2m$ **IAGRAZIA BELL PRESIDEMTf** 

**Imaglc Maestro - GUÍA INTRODUCTIVA** 

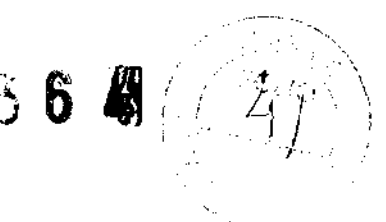

# Preset usuario

Este procedinúento permite crear un nuevo preset (opción AÑADIR), modificar (opción EDITAR) o tachar uno existente (opción BORRAR) para las aplicaciones estándar. Los preset configurados se pueden seleccionar en la página de inicio examen o trámite la tecla PRESET.

### **Configuración da los parámetros**

El menú está organi2ado en una carpeta General, cuatro carpetas Modos y cuatro carpetas Sondas.

**Carpeta General**  El menú permite atribuir el nombre y asociar una aplicación, entre las disponibles, a! nuevo preset. Desde esta carpeta también es posible programar parámetros generales como la visualización del trazado ECG, la duración de las Clip, el soporte de archivación fina! del examen. En aplicación obstétrica, esta carpeta permite preseleccionar el tipo de examen: edad fetal o crecinúento fetal.

**Carpetas Modos**  Cada modo (B-Mode, CFM, M-Mode y Doppler) tiene su carpeta específica, dentro de la cual son configurables distintos parámetros.

> Para guardar las configuraciones pulsar GUARDAR: los preset configurados se vuelven operativos a! siguiente encendido del sistema. La tecla CERRAR cierra el Menú sin guardar eventuales modificaciones aportadas.

> Desde la núsma ventana es posible programar los preset de fábrica referentes a la aplicación deseada (tecla PARÁMETROS DE FÁBRICA).

**Carpetas Sondas**  Para el preset activo, se pueden configurar los parámetros de cuatro sondas. Cada sonda puede ser configurada individualmente. Una vez seleccionada la sonda, el **sistema muestra sus parámetros.** 

> Hay defInidos tres tipos de configuraciones: las Potencias, los otros parámetros (como el número de focos en ttansnúsión, la dimensión del sector 2D) y las ganancias.

> Para guardar las configuraciones pulsar SALVAR: los preset configurados se vuelven operativos a! siguiente encendido del sistema. La tecla CERRAR cierra el Menú sin guardar eventuales modificaciones aportadas.

 $\mathbf{\mathfrak{D}}_{OA}$ 

El manual "Operaciones Avanzadas" describe detalladamente qué parámetros son configurables en los distintos modos.

# **Preset Herramientas**

La opción permite modificar las etiquetas utilizadas para las vistas de la prueba bajo esfuerzo y configurar los parámetros QIMT y los protocolos de estrés y CMA.

**ESAOTE** GRAZIA BELLA *<u>DRESIDENTI</u>* 

CA S.A. Q.T 5240 **I**IS ANDRIAN **BIOING** DIRECTOR TECNICO

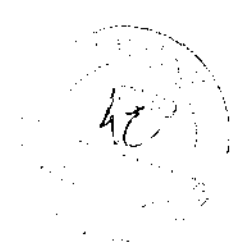

# Imagic Maestro - GUÍA INTRODUCTI<sup>9</sup>  $\overline{3}$   $\overline{6}$   $\overline{4}$

# Personalización del informe

Imagic Maestro ofrece distintos menús que permiten preparar el informe deseado. Las opciones de configuración, disponibles con la tecla  $\overline{\mathbf{r}}$ , son:

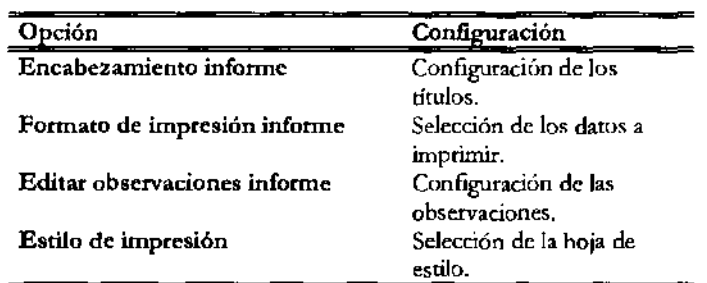

Gracias a estas opciones es posible seleccionar qué datos poner en el informe, crear un vocabulario utilizable para la redacción del informe, personalizar el layout de impresión.

*WOA*  **En la sección "Menú de sistema" del manual "Operaciones Avanzadas" se**  describe detalladamente cómo configurar el informe.

## Medidas de la aplicación

Esta opción permite configurar los paquetes de cálculo disponibles con la tecla

**11111",1. Imagic Maestro** permite programar paquetes distintos para cada aplicación. Para cada grupo de mediciones es posible dar la descripción y habilitar las mediciones deseadas.

*WOA*  El manual "Operaciones Avanzadas" describe deralladamente cómo configurat de la mejor manera el paquete de cálculos.

# Medidas genéricas

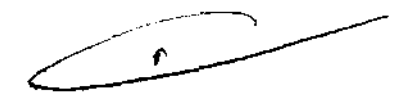

Esta opción permite ajustar las medidas genéricas disponibles para cada aplicación.

# Glosario

En modalidad anotaciones, el sistema permite insertar palabras ya existentes. Esta opción permite también crear librerías de palabras y frases.

 $\n *Q*$ El manual "Operaciones Avanzadas" describe detalladamente cómo configurat de la mejor manera el paquete de cálculos.

PRESIDEM<sup>®</sup>

ESAOTE WATINOAMERICA SA CONTROLLED ESAOTE NATINOAMERICA S.A. M.N. 5240 ANDRIAN **BIOING** &EC†€
**Imalle Maestro - GUÍA INTRODUCTIVA** 

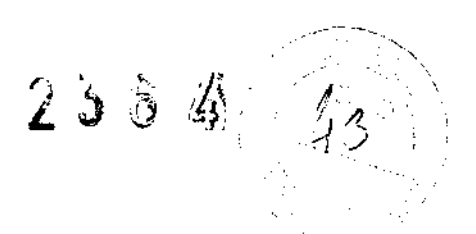

### **Periféricos**

El sistema puede controlar a distancia la grabación con VIR (para modelos específicos) y la impresión (in B&N y color).

El menú permite también seleccionar el formato de impresión. El icono del formato de impresión esta visualizado junto al icono de la impresora en la barra de los ritulos.

**ADVERTENCIA** 

No apagar el sistema hasta el final de la operación de impresión.

### Configuración unidades de red

Esta opción permite configurar un disco de red a utilizar como archivo.

### Configuración Dicom

Esta opción permite configurar los servidores y las impresoras Dicom al cual el Imagic Maestro esta conectado.

### Parámetros de exportación

Esta opción permite al usuario seleccionar el formato de las imágenes individuales y los clips que se van a exportar.

### Salvar & cargar Preset5

Esta opción permite salvar y recargar los presets usuario.

### Seguridad

Esta opción permite configurar la lista de los usuarios autorizados a utilizar el sistema: En este caso el acceso al sistema es posible solo con un password

### Servicio

Esta opción está esrrictamente reservada al Service, por lo tanto se detalla en el Manual Service de Imagic Maestro.

RICA S.A. 9-5 J<br>HULS ANDRIAN - M.N. 5240<br>HARGTOR TECNICO **BIOTNG** 

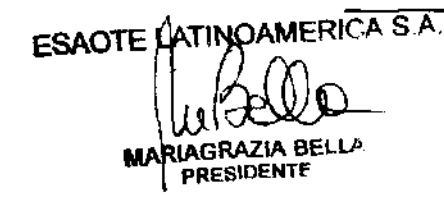

**Imagfc Maestro - GUÉA INTRODUCTIVA**  $233$ 

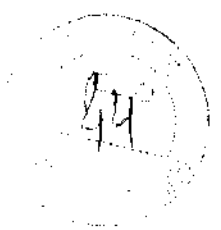

### Configuración sistema

Esta opción mnestra la configuración Hardware y Software de la máquina. Si algunas licencias demo están instaladas, se pnede controlar su finalización en la carpeta correspondiente.

### **Licencias**

En esta opción es posible insertar el número de licencia. La licencia quedará operativa al siguiente encendido.

### Identificación del paciente (Pat ID)

Esta opción permite editar los datos del paciente y algunos datos de aplicaciones durante la realización de un examen.

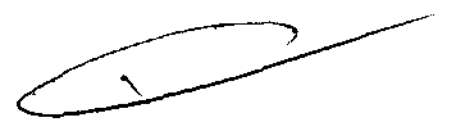

ESAOTE HATINGAMERICA S A ZIA BELLA PRESIDENTE

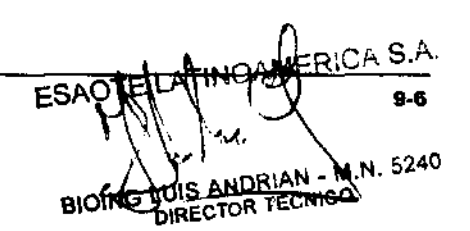

### **Imalllc Maestro -GUÍA INTRODUCTIVA**

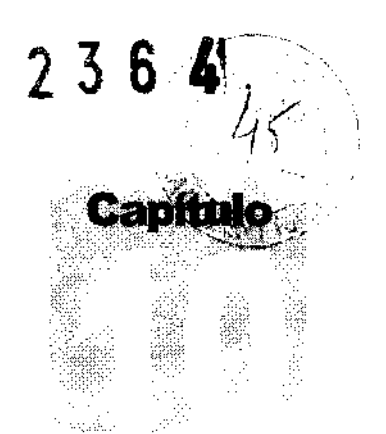

## 10 .. Mantenimiento del sistema

Este capítulo describe las principales operaciones de mantenimiento del sistema.

### Limpieza del sistema y de los periféricos

Es importante limpiat con regularidad e! sistema y los eventuales periféricos conectados. Estos últimos, en particular, contienen partes sensibles al polvo, cuya fiabilidad puede quedar perjudicada en caso de mantenimiento descuidado.

Para limpiar los periféricos, seguir las instrucciones del fabricante.

Apagar el sistema ante de cada operación de limpieza.

**Umplezada Imaglc Maestro**  Para limpiar e! sistema se puede utilizar un paño suave ligeramente empapado de agua. Si necesario, aplicar una pequeña cantidad de detergente no abrasivo, sin alcohol y sin amoniaco sobre un paño suave y limpio. Apagar el sistema y frotar el exterior del aparato con el paño.

> Comprobar que el detergente sea evaporado completamente antes de encender el sistema.

> No utilizar detergentes a base de amoniaco, alcohol o combustible sobre el cofre.

> Para limpiar la pantalla utilizar un paño suave y seco, frotando ligeramente la superficie del display.

**ADVERTENCIA**  No utilizar detergentes ni otros líquidos directamente sobre la pantalla. Secar enseguida eventuales gotas de agua que hayan podido caer: pueden dejar manchas sobre la pantalla.

**Limpieza del trackball** 

**ATENCION** 

**ATENCION** 

**ADVERTENCIA** 

**Pantalla** 

El trackball es fácil de quitar. Con la máquina apagada, gire la corona que rodea el trackball en sentido antihorario, presionando suavemente hacia abajo. Quite la corona y, a continuación, retire el trackball.

Limpie el trackball con un paño suave ligeramente humedecido con agua o alcohol. Vuelva a colocar el trackball en la carcasa y bloquéelo girando la corona en sentido  $h$ orario.  $\blacksquare$ 

ESAOTE LATINOAMERICA S.A. IAGRAZIA BELLA **PRESIDENTE** 

RICAda A **ESAC** 5240 **BIOING** <del>mitirian - M.N.</del> RECTOR TECNICO

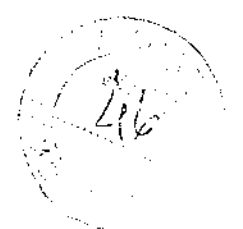

Imagic Maestro - GUÍA INTRODUCTIV $2\,3\,6\,4$ 

Limpleza de los alojamientos porta sondas y porta gel

Estos componentes se pueden fácilmente limpiar utilizando una solución de detergente delicado. Comprobat que estén perfectamente secos

 $\mathbf{\hat{w}}_{\textit{TD}}$ 

Para la limpieza de los transductores hacer referencia al manual "Transductores y Desechables".

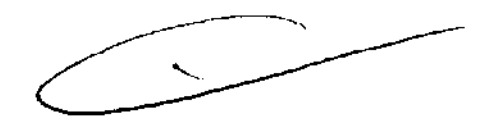

ESAOTE/ATINGAMERICA<sup>5A</sup> **LAGRAZIA BELLA** PRESIDENTE

A S.A  $10-2$ ESAQ1 **A.N. 5240** نحب **BIRECTOR TECNICO BIOING** 

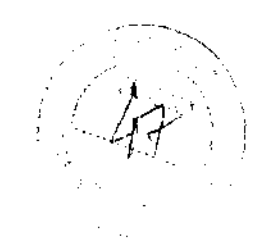

## **KONTRON MEDICAL**

2364

Rev.C

Noviembre de 2008

 $\pmb{\hbar}$ 

**Imagic Agile** GUÍA INTRODUCTIVA

### MANUAL DEL OPERADOR

Doc. n.<sup>o</sup>: 42B03SP03

TINDANERICA S.A. ESAOTAL 6240 BIOING LUIS ANDRIAN M.

ESAOTE UATINO AMERICA S.A. ZIA BELLA PRESIDENTE

**Imagic Agile - GUÍA** INTRODUCTIVA 2 3 6

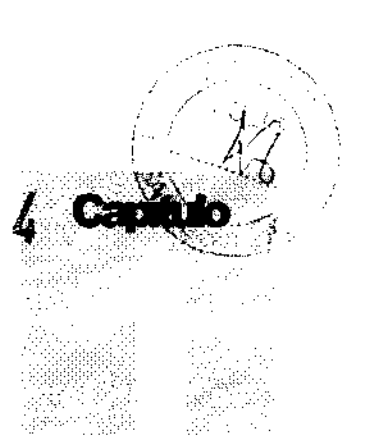

## 1.. Informaciones adicionales sobre la seguridad

## $\mathbf{W}$ sn

En este capítulo se proporcionan informaciones adicionales sobre la seguridad, específicas para el equipo Imagic Agile. Se recomienda leer detenidamente el manual "Seguridad y Normas" para tener un cuadro completo de los aspectos referentes a la seguridad del sistema Imagic Agile.

### Seguridad del ambiente

*Residuos especiales* 

Imagic Agile contiene una batería de litio. La lámpara de florescencia de la pantalla LCD contiene mercurio. A la hora de tirar la bateria y la pantalla LCD deben ser tratadas como residuos especiales según las disposiciones locales aplicables.

**ATENCiÓN** 

El equipo debe ser eliminado como desecho especial según las disposiciones locales.

### Seguñdad en el transporte

La configuración móvil tiene frenos en las ruedas delanteras, accionables por separado.

No aparcar el sistema sobre una superficie inclinada.

No utilizar los frenos para dejar apartada la máquina sobre una superficie inclinada.

Si el sistema está dotado de fabricante para el periféricos, asegurarse que transporte. estos estén atacados con las tiras de Velero; para transportar el sistema en furgoneta es preciso remover los periféricos y seguir las instrucciones del. **SRICA S.A. ESAOT** TINOAMER! **ESAOTE** V. 5240 **IDRIAN BIOING** ΛS DIRECTOR TECNICO \J\,GRAZIA BELLA RESIDENTE

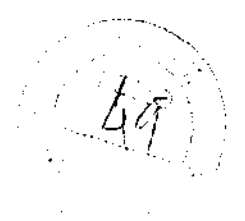

Imasic Asile - GUÍA INTRODUCTIV $2\,$   $3\,$   $6\,$   $\ell$ 

La configuración portátil de **Imagic Agile** incluye un carrito plegable. El carrito debe cerrarse para transportar el sistema.

**ATENCION** 

No dejar el carro cerrado en posición vertical. Dejarlo siempre abierto para obtener el máximo grado de estabilidad.

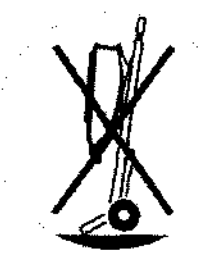

### Compatibilidad electromagnética

**Imagic Agile** ha sido proyectado para ser utilizado en los ambientes electromagnéticos declarados en las tablas siguientes, confonne a la Nonna lEC 60601-1-2:2001. El operador debe comprobar que se utilice de manera confonne.

#### **Emisiones electromagnéticas**

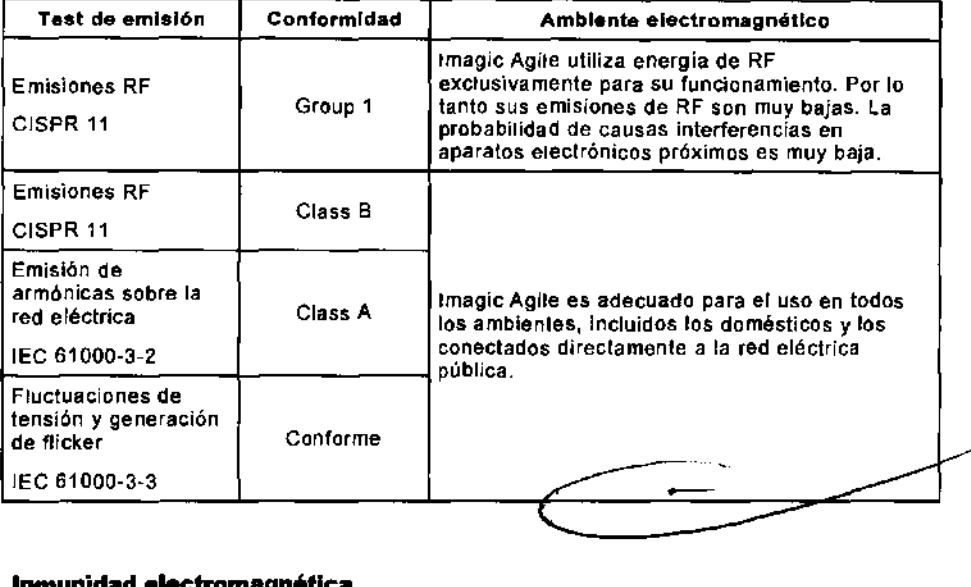

#### **Inmunidad electromagnética**

Los test de inmunidad electromagnética se proponen simular las interferencias típicas de un ambiente electromagnético. **Imagic Agtle** ha sido ensayado para la inmunidad a las interferencias y sus niveles típicos de un ambiente doméstico, hospitalario, comercial.

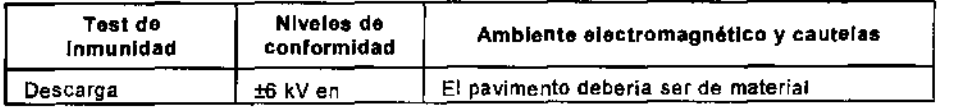

ESAOTE UATINOAMERICA S.A. IAGRAZIA BELLA I'RESIDENTE

**ESAOTE** ICA S.A. BIOING LUIS ANDRIAN - M.N. 5240 DIRECTOR TECNICO

Imagfc Agfle - GUÍA INTRODUCTIVA

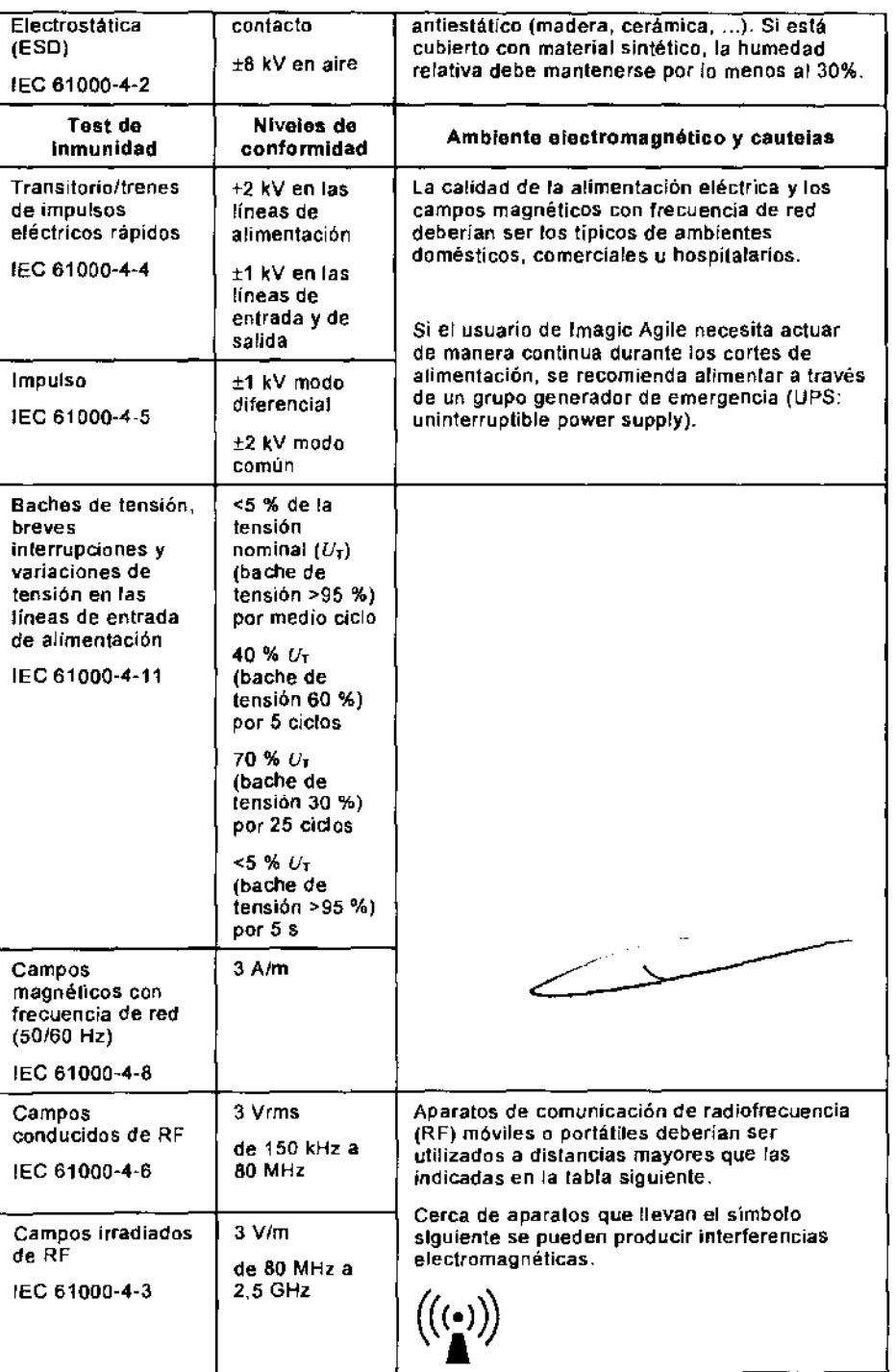

 $2364$ 

 $\mathbb{Q}_{SN}$ 

### Distancias recomendadas entre sistemas de comunicación de Radiofrecuencia (RF) y imagic Agile

Como indicado en el manual de Seguridad y Normas, se recomienda no utilizar sistemas de transmisión de Radiofrecuencia (RF) cetca del aparato de ultrasonidos,

IRIAGRAZIA BELLA **PRESIDENTE** М

ESAOTE ATINOAMERICAS

BIOING WHO ANDRIAN W.N. 5240

fmaglc Agife - GUÍA INTRODUCTIVA

Los sistemas de RF pueden causar interferencias que alteran la imagen ecográfica y los trazados Doppler.

 $2362$ 

El operador puede evitar interferencias causadas por campos electromagnéticos manteniendo una distancia minima, entre el ecógrafo y los sistemas de comunicación de RF utilizados (teléfonos móviles, teléfonos inalámbricos, ... ). La tabla proporciona la distancia minima en metros, según la máxima potencia en salida del sistema de RF.

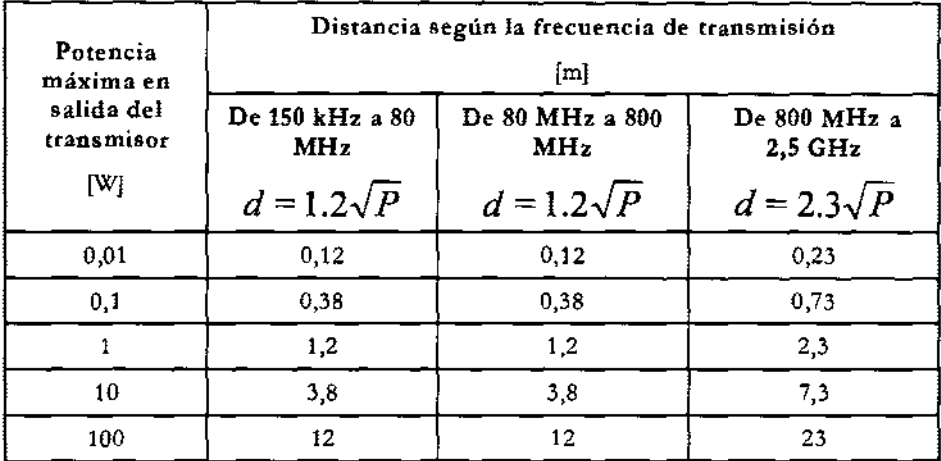

Para transmisores cuya potencia máxima en salida no entra en los valores presentados en la tabla, la distancia mínima recomendada se puede estimar utilizando la fórmula presentada en la tabla aplicable a la frecuencia del transmisor, donde P es la potencia máxima en salida del transmisor, medida en vatios (W) como especificado por el constructor

NOTA 1 Como cautela aplicar siempre la distancia mayor indicada en la tabla.

NOTA 2 Los campos electromagnéticos están sujetos a absorción y reflexión ante estructuras, objetos y personas. Los valores en la tabla representan unas líneas guía de carácter general.

El operador debe tener presente que la intensidad de los campos electromagnéticos generados por transmisores fijos (emisoras radio-base para telefonía móvil o inalámbrica, transmisiones de TV y radio, transmisiones de radioaficionados, ...) no son predecibles sobre una base teórica. Puede ser necesario por lo tanto efectuar una medición directa en el ambiente donde se utilizará Imagic Agile. Si la intensidad de los campos electromagnéticos superara la especificada en los niveles de inmunidad presentados en las tablas anteriores y se notaran comportamientos anómalos del ecógrafo, pueden ser necesarias medidas adicionales como pueden ser una diferente orientación o una distinta colocación de Imagic Agile.

Temperatura superficial de las sondas

Imagic Agile ha sido proyectado para mantener la temperatura superficial de las sondas dentro de los límites de la norma IEC 60-601-2-37. Se aconseja de poner en Freeze el sistema al final del examen presionando la tecla FREEZE para evitar una

ATINOAMERICA **ESAOTE** IAGRAZIA BELLA **PRESIDENTE** 

RICA S.A. 14 M.N. 5240 **ANDRIAN BIOIN** DIRECTOR TECNICO

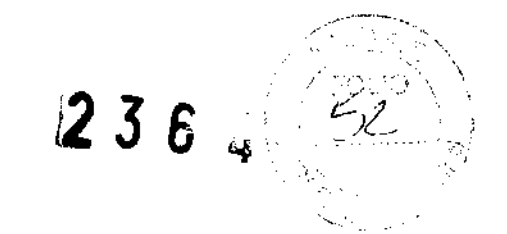

Imagic Agile - GUÍA INTRODUCTIVA

calefacción excesiva de la sonda. El sistema se pone de cualquier manera automáticamente en Freeze si esta inoperativo por algunos minutos.

سيد

FINGAMERICA S.A. ESAO BIONG WAS ANDRIAN - M.N. 5240

ESAOTE ANTINOAMERICA S.A HAGRAZIA BELLA M PRESIDENTE

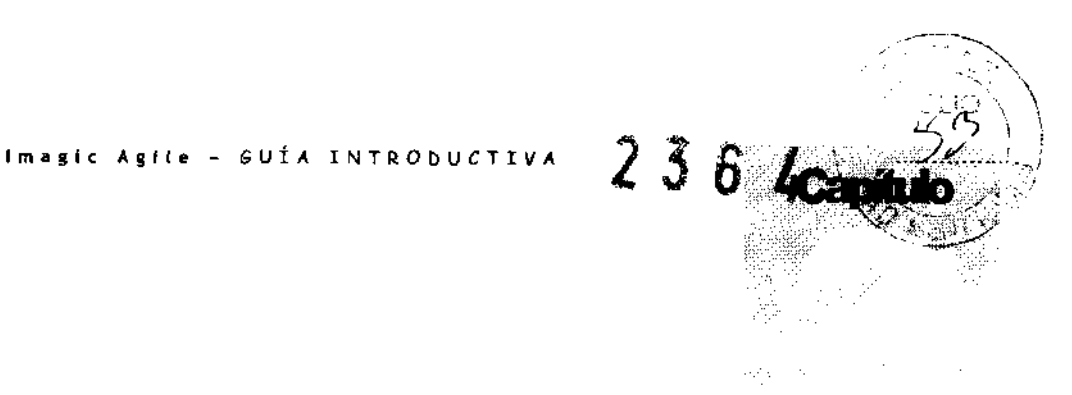

## 2.. Aplicaciones clínicas

Imagic Agile está destinado a operadores cualificados para utilizar sistemas de ultrasonidos.

### Modelos

La configuración completa del sistema Imagic Agile ofrece varias destinaciones de uso.

 $\label{eq:1} \begin{split} \mathbf{1}_{\mathcal{A}}&=\mathcal{A}\mathbf{1}_{\mathcal{A}_{\mathcal{A}}\left(\mathcal{A}_{\mathcal{A}}\right)}\left(\mathbf{1}_{\mathcal{A}}\right)\\ &\times\mathbf{1}_{\mathcal{A}}\left(\mathbf{1}_{\mathcal{A}}\right)\\ &\times\mathbf{1}_{\mathcal{A}}\left(\mathbf{1}_{\mathcal{A}}\right)\\ &\times\mathbf{1}_{\mathcal{A}}\left(\mathbf{1}_{\mathcal{A}}\right)\\ &\times\mathbf{1}_{\mathcal{A}}\left(\mathbf{1}_{\mathcal{A}}\right)\\ &\times\math$ 

**Nota** 

### El operador debe ajustarse siempre al principio ALARA (As Low As Reasonably Achievable, es decir el mínimo razonablemente posible), y en particular en esta aplicación debe utilizar la mínima potencia acústica por el menor tiempo posible compatiblemente con la obtención de las informaciones diagnósticas.

Imagic Agile no se debe utilizar para aplicaciones oftálmicas ni transorbitales.

#### **Modelo Imagic Agile**

La configuración básica de Imagic Agile incluye un sistema de captación de imágenes con la siguiente licencia:

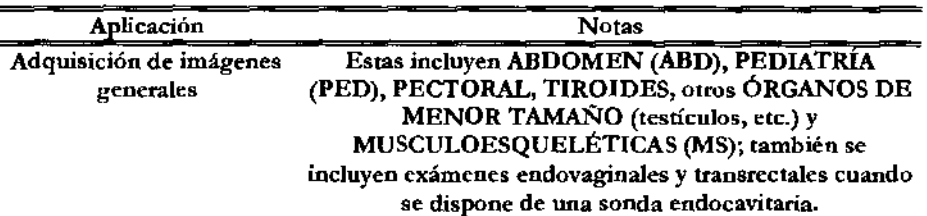

शटA **ESA** HIS ANDRIAN - M.N. 5240 **BIOING** DIRECTOR TECNICO

 $\mathbb{K}$  on *Leer detenidamente el Capítulo* 2 *del manllal "Seguridad Y* 

*Normas"* 

**ATENCIÓN** 

**ESAOTE AATINOAMERICA VIAGRAZIA BELI** PRESIDENtE

# Imagic Agile - GUÍA INTRODUCTIVA  $2\overline{3}$  6  $\overline{4}$

### Aplicaciones clínicas

Las tablas indican las sondas del Imagic Agile y la utilización clínica prevista:

*Para las especificaciones técnicas y las licencias se remite al comsponmente capítulo* 

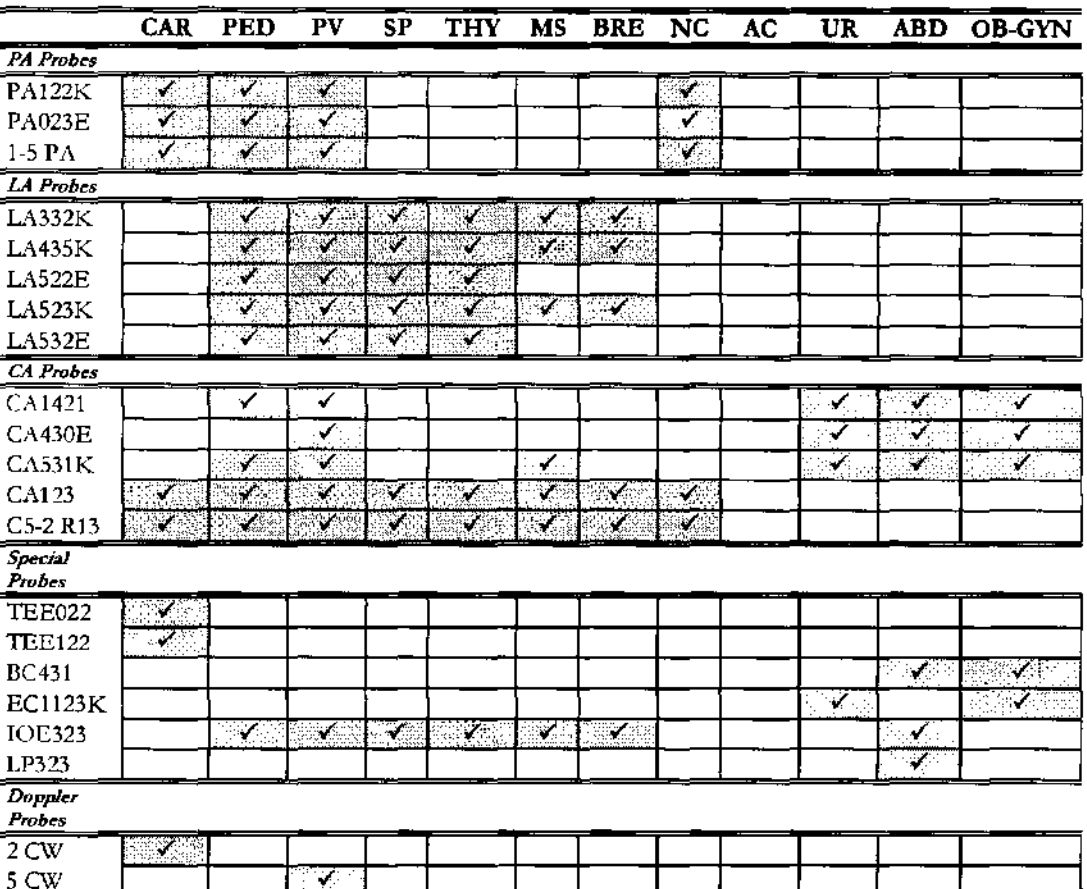

CAN: Cardiología (Adultos y Pediátrica); PED: Pediátrica; Py, Vascular periférico; SP = Pequeñas partes (small parts); THY: Tiroides; MS= Múscolo-esqueletal; BRE: Mama; NC: neonatal cefálico; AC; adulto cefálico; ABD: Abdominal; UR: Urologia; OB-GIN: Obstetricia, ginecologia

### **ATENCiÓN**

Imagic Agile no se debe utilizar para aplicaciones oftáImicas ni transorbitales.

Las sondas intraoperatoria y laparoscópica no deben ser utilizadas en contacto directo con el corazón, el sistema circulatorio central y el sistema nervioso central.

### **Aplicaciones cardiológlcas**

La sonda aplica energía ultrasonora a través de la caja torácica para conseguir una imagen del corazón tal que sea posible evaluar eventuales anomalias cardiacas. En las modalidades Doppler, la sonda aplica energía a través de la caja torácica para determinar la velocidad y la dirección de la sangre en el corazón y en los vasos.

RICA S.A.  $2-2$ 5240

**ESAOTE** INOAMERICA S.A RIAGRAZIA BELLA **PRESIDENTE** 

DIRECTOR TECNIC **BIOING** 

El corazón se puede estudiar también a través del esófago  $y/$ o por vía transgástrica con la sonda transesofágica (TE022 en los adultos, TE122 en cardiología pediátrica),

#### Aplicación pedlátrica y apllcacionas neonatalas de cabeza

La sonda aplica energia ultrasonora a través del cutis para conseguir imágenes y para evaluar los flujos en estudios pediátricos y neonatales. En estudios neonatales la sonda aplica energia ultrasonora a través de la fontanela de la cabeza de un recién nacido para visualizar las estructuras (Imaging) o los flujos (Doppler) cerebrales, a fin de detectar anomalias estructurales o funcionales,

*Leer detem'damente el Capítulo* 2 *del manual "Seguridad y Normas"* 

**ATENCiÓN** 

#### Nota

El operador debe ajustarse siempre al principio ALARA (As Low As Reasonably Achievable, es decir el mínimo razonablemente posible), y en particular eq esta aplicación debe utilizar la mínima potencia acústica por el menor tiempo posible compatiblemente con la obtención de las informaciones diagnósticas.

Imagic Agile no se debe utilizar para aplicaciones transorbitales ni cualquier otro tipo de intervenciones oftálmicas

#### **Aplicaciones vasculares**

La sonda aplica energía ultrasonora a través del cuello o las extremidades de un paciente para conseguir una imagen de la carótida o de ottos vasos periféricos. Estas imágenes registran la eventual presencia de anomalías o de obstrucciones en los vasos. En las modalidades Doppler, la sonda aplica energia a través del cuello, las manos o los pies de un paciente, para evaluar la velocidad sangulnea, el flujo o la falta de flujo, y la apertura de los vasos periféricos,

 $\mathrm{I\!\!\!C}$ ng

*Leer detem'damente* el *Capítulo* 2 *del manual "Segurídady Normas"* 

Nota

 $2384$ 

El operador debe ajustarse siempre al principio ALARA (As Low As Reasonably Achievable, es decir *el mínimo razonablemente posible),* y en particular en esta aplicación debe utilizar la mínima potencia acústica por el menor tiempo posible compatiblemente con la obtención de las informaciones diagnósticas.

**ATENCiÓN** 

Esta aplicación no compriende aplicaciones transcraneales, transorbitales o cialquiera otra aplicación oftálmica.

### Órganos pequeños y Small Parts (pequeñas partas)

La sonda aplica energía ultrasonora a través del cutis para conseguir una imagen o para visualizar el flujo en Doppler de órganos pequeños como la tiroides (cuello), los testículos (saco escrotal) y la mama.

**TINOAMERIGA S EBAOTE**  $\lceil \cdot \rceil$ esal  $\lceil \cdot \rceil$ MRAZIA BELI PRESIDENTF

 $2 - 3$  $.5240$ UIS ANDRIAN -**BIOING** DIRECTOR TECNICO

#### **Imagle Aglle - GUÍA INTRODUCTIVA**

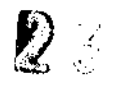

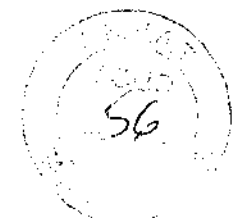

#### **Aplicaciones musculoesquelétlcas**

La sonda aplica energía ultrasonora a través del cutis para conseguir una imagen de los tendones, los ligamentos y los músculos, así como para evaluar la velocidad sanguínea y las características del flujo sanguíneo.

La sonda se puede utilizar como ayuda orientativa para los ultrasonidos en una biopsia con el fin de facilitar la colocación de las agujas en las estructuras vasculares y anatómicas, así como en los sistemas nerviosos periféricos.

#### **Adulto cefálico**

La sonda aplica energía ultrasonora a través del cráneo para visualizar los flujos (Doppler) cerebrales, a fin de detectar anomalías funcionales.

**ATENCiÓN** 

**Imagic Agile** no se debe utilizar para aplicaciones oftálmicas **ni**  transorbitales.

#### **Abdominal y aplicaciones relacionadas**

La sonda aplica energía ultrasonora a través del abdomen del paciente para conseguir una imagen de los órganos abdominales tal que sea posible evaluar eventuales anomalías (Imaging) y evaluar la velocidad sanguínea, el flujo y la apertura de los vasos abdominales (Doppler).

### **Aplicación ginecológica**

La sonda aplica energía ultrasonora a través del cutis para captar imágenes de los órganos genitourinarios femeninos y evaluar (Doppler) la velocidad sanguínea, el flujo y la permeabilidad de los vasos. También se puede utilizar una sonda endocavitaria para obtener imágenes de los mismos órganos en exámenes endovaginales.

#### **Aplicación urológlca**

La sonda aplica energía ultrasonora a través del cutis para captar imágenes de los órganos genitourinarios masculinos (próstata, vejiga, ete.) y detectar posibles anomaIias estructurales y funcionales. También se puede utilizar una sonda endocavitaria para obtener imágenes de los mismos órganos en exámenes transrectales.

#### **Aplicación obstétrica**

La sonda aplica energía ultrasónica a través del abdomen de una gestante para obtener una imagen del feto y detectar anomalías estructurales, para visualizar y medir parámetros anatómicos y fisiológicos del feto, a fin de evaluar el crecimiento fetal. En las modalidades Doppler, la sonda aplica energía a través del abdomen de la paciente para detectar anomalías en los flujos placentales y fetales. Una sonda endocavitaria puede ser utilizada para los mismos objetivos (aplicación endovaginal). Feto, a fin de evaluar el crecimiento<br>ca energía a través del abdomen de<br>s placentales y fetales. Una sonda<br>imismos objetivos (aplicación

ESADTE ATINQUAERICA S.A.

ERICA S.A. **2-4** M.N. 5240 **BIOI** 

 $2364$ 

& GN I eer detenidamente el

Capitulo 2 del manual "Seguridad y Normas"

**WAN** Nota

El operador debe ajustarse siempre al principio ALARA (As Low As Reasonably Achievable, es decir el mínimo razonablemente posible), y en particular en esta aplicación debe utilizar la mínima potencia acústica por el menor tiempo posible compatiblemente con la obtención de las informaciones diagnósticas.

ga aan

#### Aplicaciones intraoperatoria y laparoscópica

La sonda, en contacto directo con las estructuras sometidas a examen durante una intervención quinirgica, permite identificar lesiones quinirgicas, vasos sanguíneos, así como posibles anomalías anatómicas e imperfecciones técnicas.

**ATENCIÓN** 

Las sondas intraoperatoria y laparoscópica no deben ser utilizadas en contacto directo con el corazón, el sistema circulatorio central y el sistema nervioso central.

¢

RICA S.A. **ESAO**  $2-5$ 

BIOING LUIS ANDRIAN - M.N. 5240

ESAOTE LATINO AMERICA S.A GRAZIA BELLA PRESIDENTE

**Imaglc Aglle - GUÍA INTRODUCTIVA** 

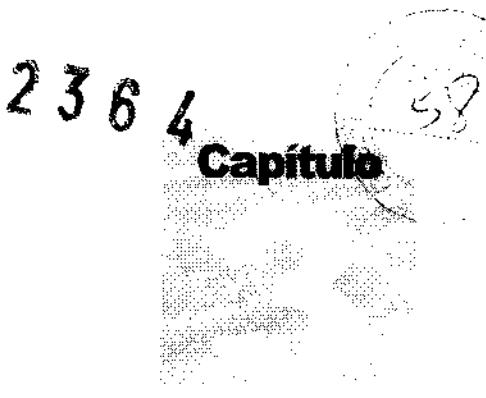

## 3 - Composición del sistema e instalación

Vuestro *Imagic Agile* será instalado por personal KONTRON Medical. Esta persona será responsable de la apertura del embalaje y comprobará que el sistema esté correctamente programado y en función. El presente capítulo ofrece una panorámica de la composición del sistema y las principales operaciones que pueden **ser necesarias.** 

### **Configuraciones**

**lmagic Agile** es un sistema a ultrasonidos con pantalla LCD incorporada.

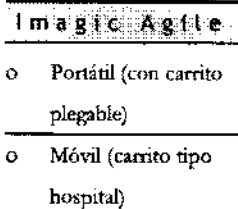

**Imagic Agile** cuenta con una pantalla LCD integrada. De esta forma, el sistema se puede utilizar como versión portátil. **Imagic Agile** se puede suministrar con carro, tanto en la configuración portátil como en la móvil.

### **Configuración portátil**

La consola contiene la electrónica, el panel de control con los altavoces, una grabadora de DVD (a la izquierda), los conectores de las sondas, los conectores de entrada y salida para el ECG, los periféricos y un interruptor de red (panel trasero). La consola cuenta también con una empuñaduta. Los botones de apertura y cierre de la pantalla LCD se encuentran en los laterales de la **misma.** 

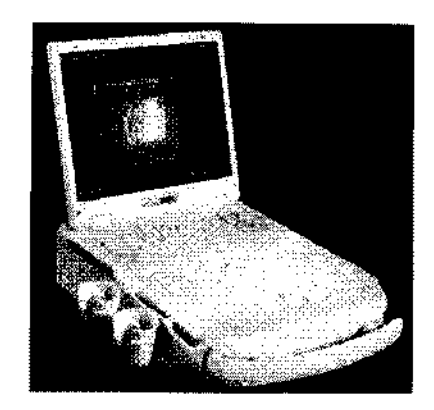

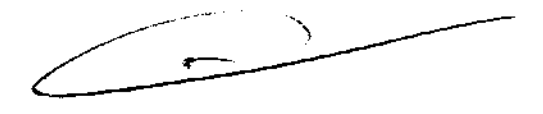

ESAOTE LATINQAMERICA S.A.

 $\sim$  ESAGNE PATINO MERICA S.A. MARIAGRAZIA BELLA<br>MARIAGRAZIA BELLA<br>PRESIDENTE **BIOI LUIS ANDRIAN • M.N. 5240 DIRECTOR** rECNICO

#### Imagic Agile - GUÍA INTRODUCTIVA

 $2364$ 

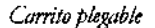

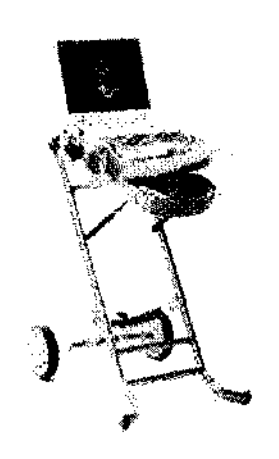

El compacto tamaño de esta configuración y su ligereza permiten transportar el Imagic Agile con gran facilidad.

El carrito plegable incluye un compartimento frontal en el que colocat los accesorios.

#### Configuración móvil

Imagic Agile se puede complementar asimismo con un carrito de hospital equipado con compartimentos para los periféricos.

Carrito de hospital

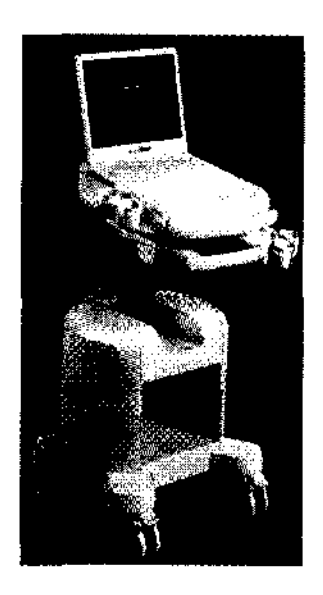

El carrito de hospital puede contener una grabadora de vídeo y una impresora de vídeo. Tiene asimismo un compartimento para los accesorios adicionales.

El carro dispone de un interruptor principal para alimentar la consola y los periféricos. Las cuatro ruedas giran sobre su eje y las ruedas delanteras llevan frenos.

**ESAOTE LATINO AMERICA 6.7** HAGRAZIA BELLA PRESIDENTE

INDAMENCA S.A **ESAOTE** 5240 BIOING WIS ANDRIAN - M. DIRECTOR TECNICO

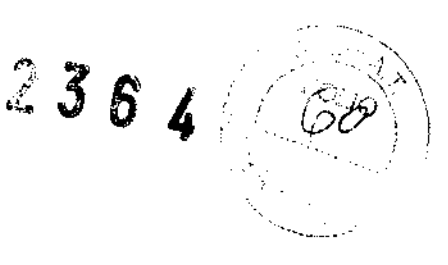

### Instalación

*El pane/tmuro* 

### Identificación de los conectores y de los Interruptores

A excepción de las sondas, todos los conectores están situados en el panel trasero de la consola. Los conectores son fácilmente identificables en función del tipo de periférico para el que sirvan.

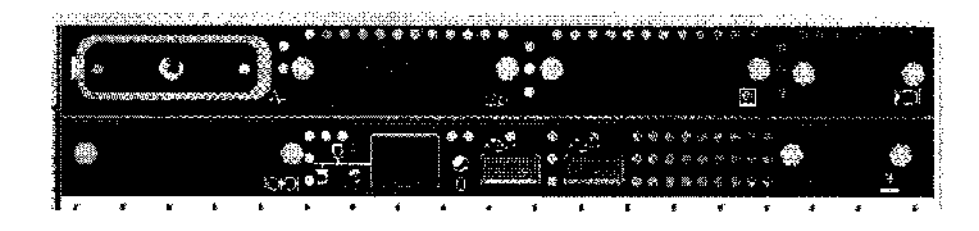

La tabla siguiente indica los conectores y su uso.

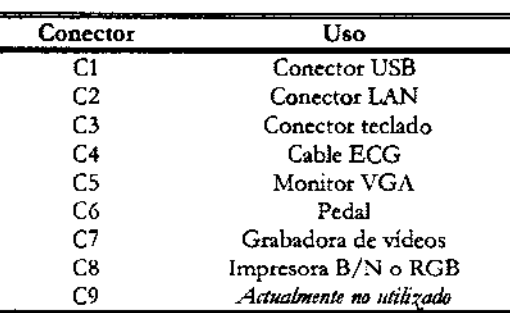

El panel trasero tiene una toma de comente, la caja de fusibles y el interruptor de alimentación del sistema.

Los conectores de las sondas se encuentran a la derecha. Imagic Agile cuenta con dos conectores para las sondas electrónicas y uno para la sonda Doppler.

#### Instalación de la configuración portátil

#### Conexión del sistema

Coloque Imagic Agile sobre la superficie de trabajo. Enchufe el cable de alimentación a la toma de corriente. Conecte el Imagic Agile a un enchufe de red. Presione los botones de bloqueo de la pantalla LCD para abrirla.

#### Conexión de las sondas

Sondas electrónicas Las sondas se pueden conectar indistintamente a un conector EAl o (si se ha habilitado con una licencia de software) a un conector EA2. Para conectar una sonda, comprobar que el dispositivo de fijación del conector esté en la posición "OPEN"; alinear las clavijas de los dos conectores y enchufar con cuidado el conector de la sonda. Para bloquearlo, desplazar el dispositivo de fijación en la posición "LOCK".

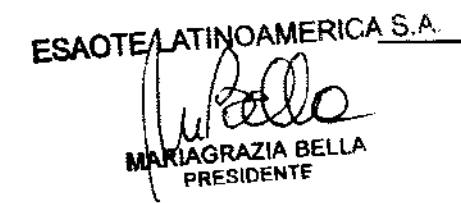

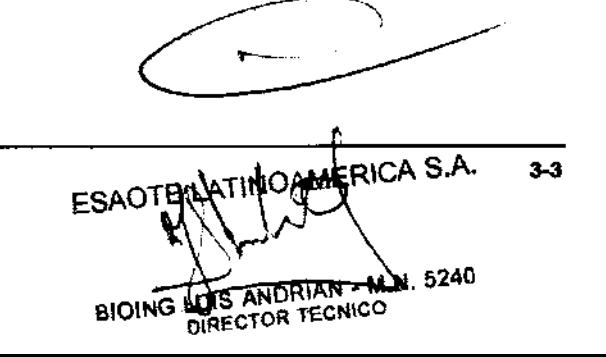

*Los puertos escritos en cursiva no* u *utilizan actualmente.*  **Imalle Asile** - GUíA INTRODUCTIVA

Sonda Doppler Para conectar una sonda Doppler, enchufar el conector con su referencia dirigida hacia arriba.

> Imagic Agile ahora está listo para encenderlo: pulsar el interruptor para encender el aparato.

 $\sim$  -  $\sim$  $\tilde{\triangleright}$ f $^{+}$ 

 $2364$ 

**ADVERTENCIA**  No desconectar nunca la sonda cuando está activa. Pulsar la tecla Freeze antes de desconectar la sonda

> No apagar la máquina antes de que haya terminado la fase de inicialización. lmagic Agile se puede apagar sólo cuando es presentada la ventana de inicio examen que permite la introducción de los datos paciente y la selección de la aplicación.

#### Instalación en un carrito de hospital

Kontron Medical suministra el carrito de hospital sin montar con las instrucciones correspondientes para su montaje. El personal de Kontron Medical abrirá el embalaje y se encargará de comprobar que e! carrito se ha montado correctamente.

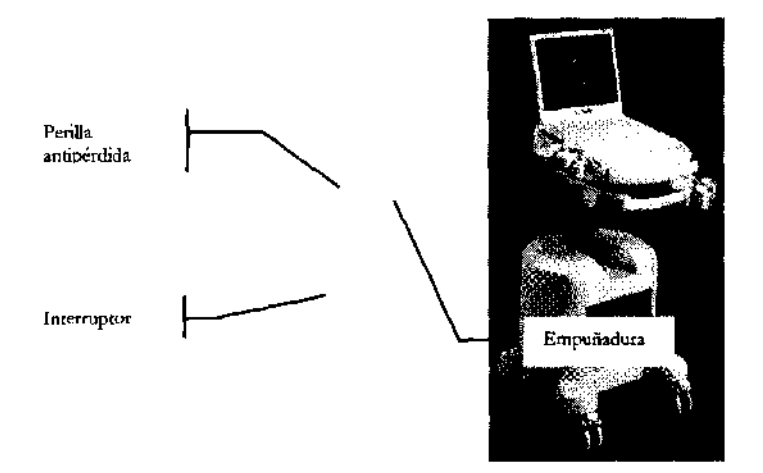

Coloque la consola en la superficie superior de! carrito, dejando que esta se deslice hasta abajo de modo que los perfiles de la base se introduzcan en los correspondientes huecos. Fije la consola a! carrito atomillándola a la perilla antipérdida situada debajo de la superficie superior.

ESAOTE ATINOAMERICA S.A. **AGRICA** S. ES 5240 S ANDRIAN RESIDEN DIRECTOR TECNICO **BIOING** 

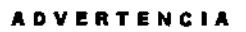

Asegurarse de que la perilla antipérdida está totalmente apretada. De lo contrario, Imagic Agile podría salitse de los huecos y caetse.

 $236$ 

 $\boldsymbol{\lambda}$ 

*Panel tomas* 

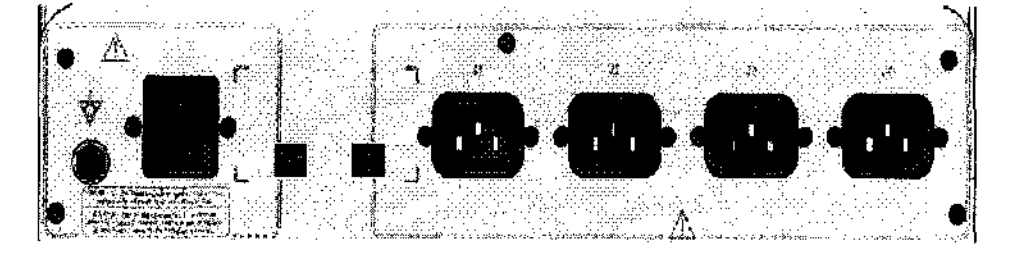

Utilizar uno de los cables auxiliares incluidos en el suministro del carrito para alimentar al Imagic Agile en una cualquier de las tomas del carrito (indicadas con los súnbolos JI, J2, J3 Y J4). Conectar el cable de alimentación y conectar el carrito a la red general de alimentación.

Presione los botones de bloqueo de la pantalla LCD para abrirla. Conectar las sondas, como descrito en el párrafo anterior. Para encender el sistema pulsar el interruptor de red y después el pulsador de encendido.

Los frenos sobre las ruedas anteriores son accionables separadamente.

**ATENCiÓN** No aparcar el sistema sobre una superficie inclinada.

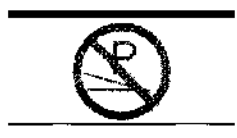

No utilizar los frenos para dejar apartada la máquina sobre una superficie

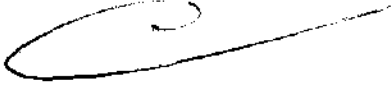

#### Instalación del carrito plegable

inclinada.

Desbloquee las ruedas tirando suavemente de la palanca bacia arriba con la punta del dedo gordo del pie y abra el carrito. La parte superior de apoyo de la consola se encaja en la estructura del carrito: tire suavemente bacia arriba para desbloquearla y colocarla horizontalmente.

Coloque la consola en la superficie horizontal, dejando que esta se deslice hasta abajo de modo que los perfiles de la base se introduzcan en los correspondientes huecos. Fije la consola al carrito atomillándola a la perilla antipérdida situada debajo de la superficie superior.

Asegurarse de que la perilla está correctamente apretada. De lo contrario,<br>ATENCIÓN La perioda de la perioda de la persona espacea Imagic Agile podría salirse de los huecos y caetse.

> Imagic AgiIe se debe ajustar y sacar del carrito plegable siempre con este en su posición abierta.

> El carrito no cuenta con un transformador ni con tomas adicionales. Para conectar el Imagic Agite a la red general de alimentación e instalar las sondas, siga las

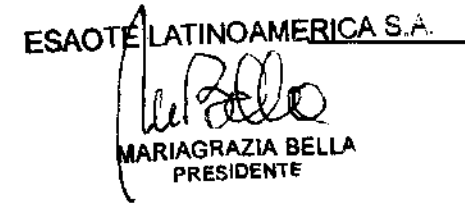

RICA S.A. WORLD AND RIGHT - M-A  $3 - 5$ 5240 BIOING VUIS ANUNICULO

Imagic Agile - GUÍA INTRODUCTIVA

instrucciones de instalación de la consola. Para encender el sistema debe presionar el interruptor principal del mismo.

**Posición de trabajo**  El carrito plegable cuenta con una empuñadura extensible con tres posiciones distintas que corresponden a las diferentes alturas del **Imagic Agile**. Presione los botones de seguridad para desbloquear la empuñadura y colocarla en la posición deseada.

### Tiempo de aclimatación

Si el sistema ha sido dejado en un entorno con una temperatura diferente de las especificadas para su funcionamiento (15÷35°C), es necesario aclimatar el sistema antes de encenderlo. La tabla siguiente presenta los tiempos de espera necesarios.

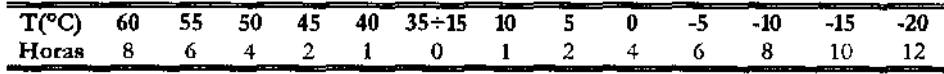

### Ajuste de la pantalla LCD

El ajuste del brillo se efectúa con las teclas de función **F6 y F7** del teclado alfanumérico. Dichas teclas se activan cuando se presiona simultáneamente la tecla **Fn** del teclado alfanumérico. La tecla **F6** aumenta el brillo y **F7** lo disminuye.

De todas maneras, el ajuste más significativo es la orientación relativa de la pantalla con respecto al operador. La tecnología LCD actual es efectivamente tal que la orientación repercute en la percepción cromática de la luz. Hacer referencia a la escala de grises o color (a la izquierda de la imagen) para posicionar correctamente la pantalla LCD.

### Instalación de los periféricos video

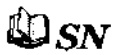

**El manual "Seguridad y Normas" presenta los requisitos de seguridad y las normas** a seguir para utilizar periféricos con Imagic Agile.

Para la conexión de los periféricos vídeo hay disponibles estos cables:

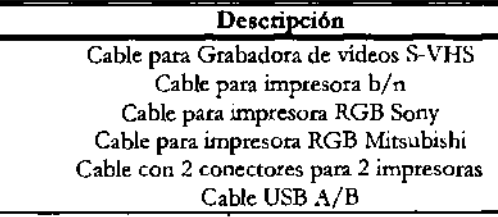

 $23646$ 

Antes de instalar los periféricos, comprobar que el aparato esté apagado y desconectar el cable de alimentación de la red

ESAOTE LATINOAMERICA S.A. 71A RE

CA S.A. ESAQ1  $3-6$ 5240

LUIS ANDRIAN - M. **BIOING DIRECTOR TECNICO** 

*Ver el capítulo "Especift;acionet*  técnicas" para los *requisitos vídeo* 

Es posible controlar, desde el panel de control de Imagic Agile, tanto impresoras vídeo como grabadoras de vídeo. Contactar con el persona! Kontron Medica! para tener información acerca de los modelos controlables.

#### Instalación en el camto hospitalario

- Bloquear el carrito poniendo los frenos
- Abrir la tapa trasera del carrito
- Insertar el periférico en el plano de apoyo que se desea y blocarlo con las tiras de Velero.

**Conexión impresora bln**  El cable tiene un conector multi-pin en una extremidad y un conector BNC y un conector remoto en la otra. Conectar el cable como indicado en la siguiente tabla.

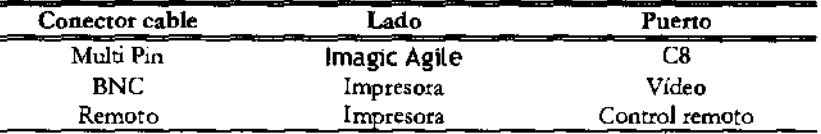

**Conexión**  Impresora RGB El cable "RGB Printer" tiene un conector multi-pin en una extremidad y cuatro BNC colorados más un conector remoto en el otro extremo.

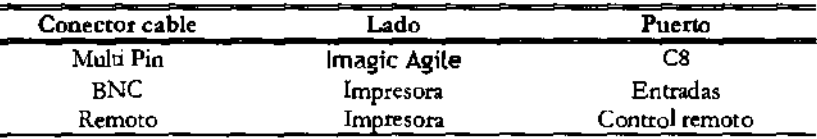

Si se desea conectar contemporáneamente 2 impresoras distintas con Imagic Agile, se debe utilizar el cable con 2 conectores que duplica el puerto C3. El cable en efecto tiene un conector multi-pin en un extremo y 2 tomas multi-pin en el otro. El conector multi-pin se conecta con el conector C3 del panel trasero de Imagic Agile; en las 2 tomas multi-pin es posible conectar de esta fonma los cables de las impresoras.

El cable para la grabadora de vídeos (VfR) tiene un conector multi-pin; en el otro extremo hay dos conectores S-VHS (IN, OUT), cuatro conectores audio (dos IN, dos OUT) y uno REMOTE.

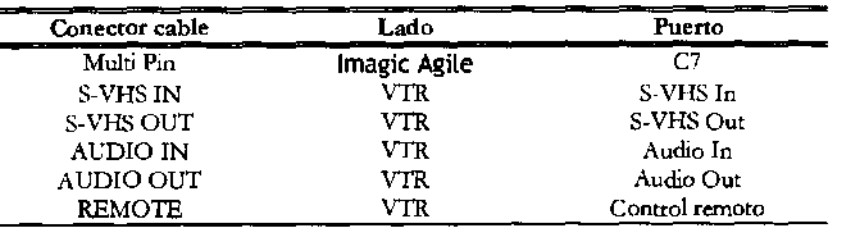

• ESAOTE AATINGAMERICAS **BELI** PRESIDENTE

**MERICA S.A.** M.N. 5240 LUIS ANDRY **BIOING** DIRECTOR TECNICO

grabadora de **vídeos** 

Conexión

Imagic Agile - GUÍA INTRODUCTIVA

**Impresoras USB** Imagic Agile se puede conectar con impresoras USB Los puertos disponibles para las conexiones USB son C6 y C7. Los periféricos deben tener conector USB de tipo B, para utilizar el cable USB disponible.

> Contactar con el personal Kontron Medical para los modelos recomendados y sus configuraciónes.

 $2364$ 

**Alimentación de los periféricos**  • Utilizar uno de los cables auxiliares, incluidos en el suministro del carrito, en una cualquiera de las tornas del carrito (indicadas con los simbolos Jl,J2,]3 y J4)

No superar los límites máximos de consumo indicados para las tomas **ADVERTENCIA**  aisladas. Cabe el riesgo de quemar los fusibles del carrito.

- Encender los interruptores del/los periférico/s.
- Cerrar la tapa del carrito.

Ahora si puede conectar el sistema a la red y alimentar toda la configuración utilizando el interruptor del carrito.

**ATENCiÓN** 

Si los periféricos no son alimentados a través del carrito, no pueden ser posicionadas dentro del área paciente (1.5 m de distancia - 2.5 m de altura).

En este caso los periféricos deben ser alimentados de manera que se cumplan los estándares de seguridad médica: contactar el personal de la asistencia Kontron Medical para una correcta instalación.

#### **Nota**

Cuando los periféricos no son alimentados a través de la consola, una buena norma es de no tocar contemporáneamente el paciente y el periférico.

#### **Instalación sin carrito**

Para suministrar energia al sistema, siga las instrucciones del fabricante.

**ATENCiÓN** 

 $\mathbf{\mathfrak{P}}_{\textbf{SN}}$ 

El sistema debe alimentarse de forma que se cumpla con los requisitos de seguridad para aparatos eléctricos como se indica en la sección de "Seguridad y Normas" del manual. KONTRON Medical recomienda la realización de un control de fugas (paciente y entorno) durante la instalación con el fin de comprobar que no se están sobrepasando los límites aplicables de la norma EN60601-1.

Como precaución adicional, se recomienda que el operador coloque estos periféricos, en la medida de lo posible, fuera del área del paciente (1,5 m de petimetra y 2,5 m de altura). En esta caso, es posible suministrar energía a los periféricos conforme a las normas de seguridad para aparatos electromédicos.

**ESAOTE MERICA** به ن RIAGRAZIA BE **PRESIDENTE** 

ESAQTE LATINOGEN **RICA S** BIOING LUIS ANDRIAN - M.N. 5240

Imagic Agile - GUÍA INTRODUCTIV.

 $\ell^{\prime}$ 

236 ,

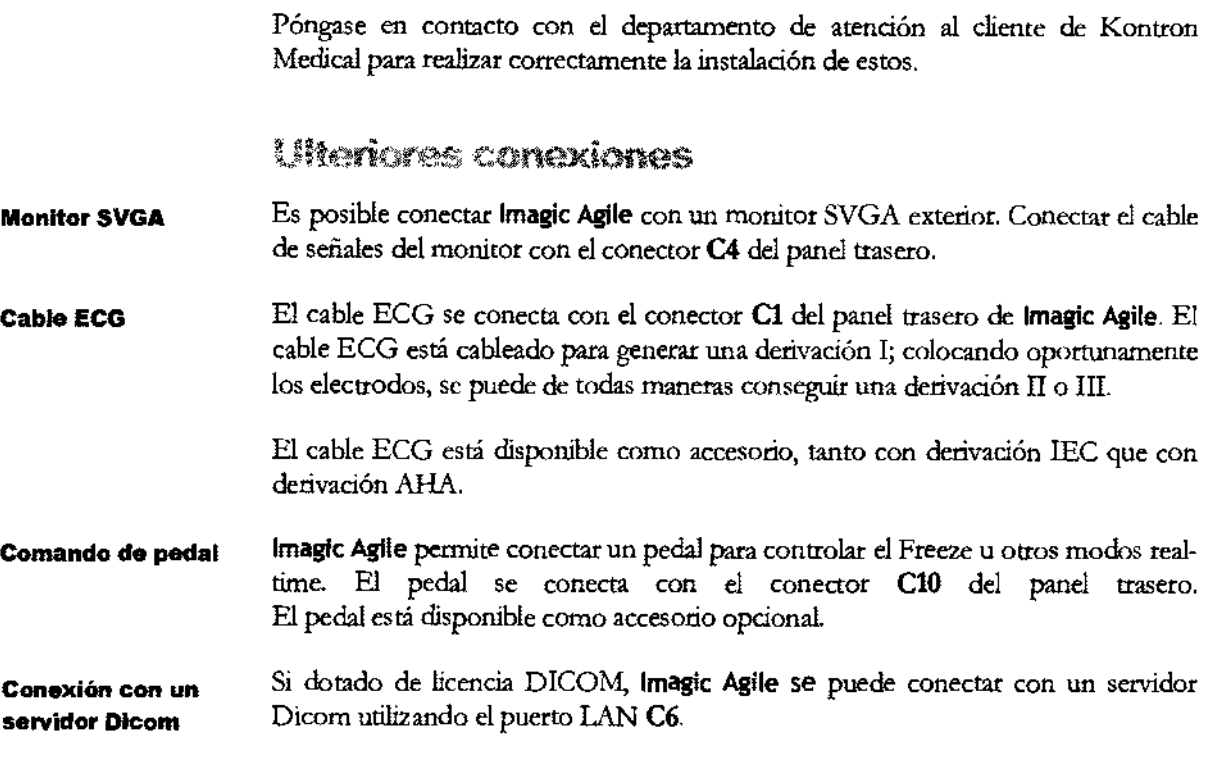

### Desplazamiento y transporte del sistema

### Transporte de la configuración de hospital

Para la configuración de hospital, Imagic Agile se suministra con ruedas y un mango para facilitar al usuario el transporte de la unidad. Para desplazar el sistema, observar las siguientes precauciones:

- Apagar el sistema y el interruptor principal y desconectar el cable de alimentación.
- Si las sondas están conectadas, comprobar que los cables no lleguen al suelo y que las sondas estén correctamente introducidas en los porta sondas.
- Si los periféricos están también colocadas sobre una plataforma externa adicional, comprobar que estén desconectadas desde el Imagic Agile antes de desplazar el sistema
- Las ruedas de Imagic Agile disponen de frenos; comprobar que las ruedas delanteras estén desbloqueadas antes de desplazar el sistema.
- Evitar golpes al sistema durante el desplazamiento.

**ATENCiÓN** 

Comprobar que las sondas estén correctamente bloqueadas en el porta sonda y que los cables estén enganchados durante el desplazamiento del sistema.

**TINOAMERICA SEA ESAOTE RIAGRAZIA BELL** PRESIDENTE

ESAQTE LATINO AMERICA SOA.

BIOING LUIS ANDRIAN - M.N. 5240 **DIRECTOR** 

**Imalle Alile - GUÍA INTRODUCTIVA** 

 $2364$ 

Para bloquear el sistema, es necesario accionar los frenos de almeno dos ruedas.

No utilizar las empufiaduras para levantar la unidad.

### **Transporte del carrItO plegable**

E! sistema se debe desplazar con el carrito cerrado. Retire todas las sondas conectadas, cierre la pantalla LCD y desconecte el enchufe de la red general. En caso necesario, coloque la empuñadura en la posición inferior. Para ello, es suficiente con presionar suavemente sobre la misma para desbloquear el soporte superior horizontal y cerrar el carro.

**PRECAUCiÓN**  Para cerrar el carrito basta con presionar la empufiadura. Una presión excesiva en la tapa podría dañat la pantalla LCD. Sacar los accesorios del compartimento antes de cerrar el carro.

Recogida de las ruedas: la palanca de bloqueo se engancha automáticamente.

Para facilitar el transporte, el carrito plegable cuenta con una empuñadura extensible. Dicha empuñadura presenta tres posibles posiciones. Presione los botones de conexión para desbloquearla, esto pennite colocarla en la posición deseada.

**PRECAUCiÓN** 

No dejar el carrito cerrado en posición vertical. Dejarlo siempre abierto para obtener la máxima estabilidad.

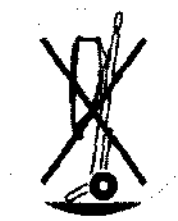

### **Transporte**

Si se debe transportar el sistema utilizando un velúculo, cabe acordarse de:

- Desconectar y quitar todas las sondas y los periféricos.
- Utilizar los frenos para bloquear el sistema. Anclar solidamente el sistema en el vehículo.
- Colocar el sistema sobre una superficie plana. Proteger el sistema median te un embalaje adecuado durante el transporte.

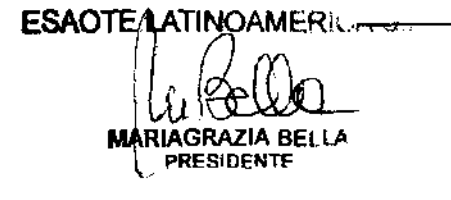

ERICA S. J∩ ESA LUIS ANDRIAN - M.N. 5240 **BIOING** DIRECTOR TECNiCO

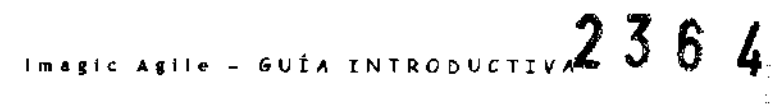

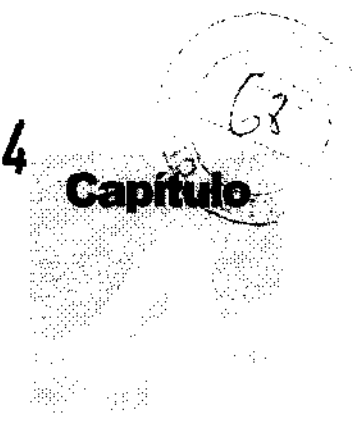

## 4 - Panel de control

Este capítulo proporciona una descripción resumida de los mandos de Imagic Agile.

### $\mathfrak C$ i panei de control

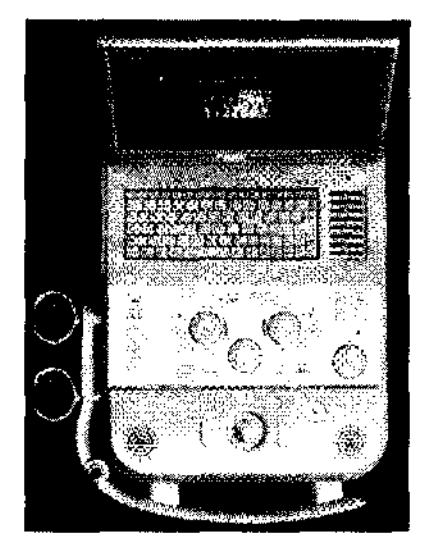

Componentes del panel de control: una sección alfanumérica (teclado, controles generales), el ttackhall, una sección con las teclas de software (en la parte inferior de la pantalla LCD) y una sección con controles.

Los altavoces (Doppler) se encuentran en la sección con los controles.

 $\epsilon$  and  $\epsilon$ 

 $\overline{\phantom{a}}$ 

## Sección affanumérica

Esta sección incluye los controles TGC y un teclado alfanumérico.

Los potenciómetros del TGC controlan la amplificación de la señal en región individuar de la imagen. Los potenciómetros se utilizan para ajustar zona por zona la señal.

El teclado alfanumérico se hasa en el estándar Qwerty. Las teclas alfanuméricas se utilizan para introducir datos de texto en las ventanas habilitadas. La tecla Caps Lock activa en el teclado los caracteres en mayúsculas.

La tecla  $\blacktriangle$ Shift se utiliza para teclear caracteres en minúsculas o mayúsculas (según la configuración del teclado) o hien los caracteres indicados en la parte superior izquierda de cada tecla.

ESAOTE ATINOAMERICA S.A.<br>WARIAGRAZIA BELLA E E GRAZIA BELLA ESACTE LA TINGAMERICA S.A. PRESIOENTF

BIOING LUIS ANDRIAN-JAN. 5240 DIRECTOR **TECNICO** 

 $2364$ 

#### **Imagic Agile - GUÍA INTRODUCTIVA**

### **Caracteres especiales**

**Imagic Agile** permite teclear los caracteres especiales indicados en la tabla siguiente por medio de la modalidad estándar Windows® XI'. Pulsar en secuencia dos teclas. La tabla muestra las modalidades operativas:

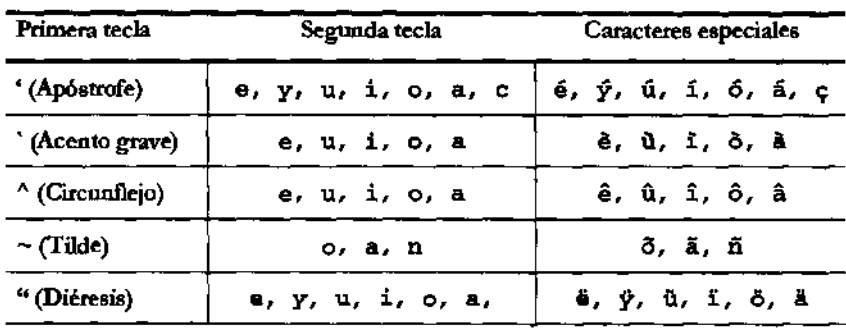

Presionando la tecla **Al!** y la secuencia de números indicada en la tabla, los caracteres siguientes están disponibles:

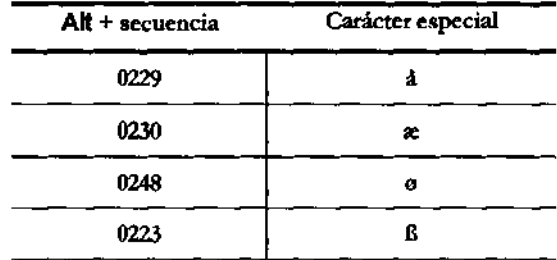

### **Anotaciones WOA**

La presión de una cualquier de las teclas alfanuméricas durante el examen activa automáticamente la introducción del texto. Todas las operaciones de escritura están gestionadas con el teclado alfanumérico y el trackball, que se utiliza para colocar el **cursor.** 

### **Trackball**

El trackball trabaja en dos modalidades distintas.

En la funcionalidad estándar, el trackball permite colocar rápidamente los cursores en la pantalla. Los capítulos siguientes detallan las funciones específicas efectuadas por el trackball en las prestaciones que requieren su uso.

Cada modo activa automáticamente el trackball en el propio cursor:

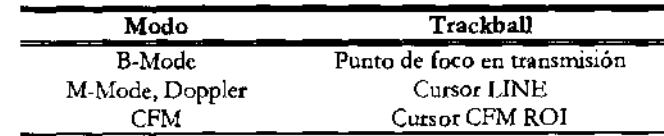

Cuando en la pantalla hay presentes varios cursores, la tecla UPDATEIlINE cambia el **cursor activo.** 

**Modalidad Ratón** 

En este caso el trackball se utiliza para mover un puntero en la pantalla. En tiempo

ATINOAMERIC<del>A S.r</del> **ESAOTE L**  $\mathbb{Z}$  and  $\mathbb{Z}$  and  $\mathbb{Z}$ **IGRAZIA BEL \ PRESIDENTE** 

**ATINOAMERICALS A ESAOTEN** UIS ANDRIAN - M.M.5240 **BIOING** DIRECTOR TECNICO

**estándar** 

**Modalidad** 

**Imaglc ASfle - GUíA INTRODUCTIVA** 

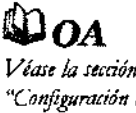

*trackball* 

rea! el cursor puede ser utilizado para activar las funciones de las teclas software y visualizar sus menús. En Freeze, en revisión del examen y revisión desde archivo el cursor puede ser utilizado para acceder a los menús del archivo. En esto caso las teclas a la derecha y a la izquierda del trackball pueden ser configuradas como teclas del ratón (tecla de confirmación y tecla de activación del menú contextual).

 $2364$ 

Independientemente de la configuración seleccionada, en este manua!la tecla de confinnación será siempre denominada ENTER y la tecla del menú contextua! UNDO.

La tecla POIN1ER permite cambiar el funcionamiento del trackball, de la modalidad estándar a la modalidad ratón.

### Teclas Software

El elemento de selección de las teclas de software es un botón situado en el centro de la rueda y se encarga de controlar la selección de las teclas de software. Al girar esta rueda, el cuadro de selección se desplaza entre las teclas de software. Al presionar el botón se activa o desactiva la selección.

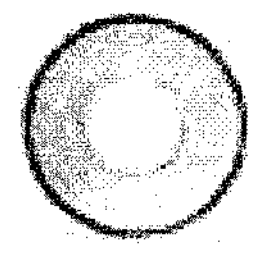

La configuración de las teclas de software depende de la modalidad, la aplicación y las configuraciones.

La selección de una tecla de software habilitada se indica con un recuadro arnarillo, mientras que la selección de una tecla deshabilitada se indica con un recuadro verde

- Cuando se selecciona una tecla de software (recuadro amarillo), a! girar la rueda se cambia el valor de la configuración seleccionada.
- Cuando la tecla de software no está seleccionada (recuadro verde), a! girar la rueda se cambia la selección de la tecla de software.
- Según el modo de funcionamiento activo, puede haber más de una página de teclas de software disponible. Las páginas se pueden recorrer con la tecla **NEXTIPREVlOUS** controlada por el elemento de selección tal como se ha explicado en los dos puntos anteriores.

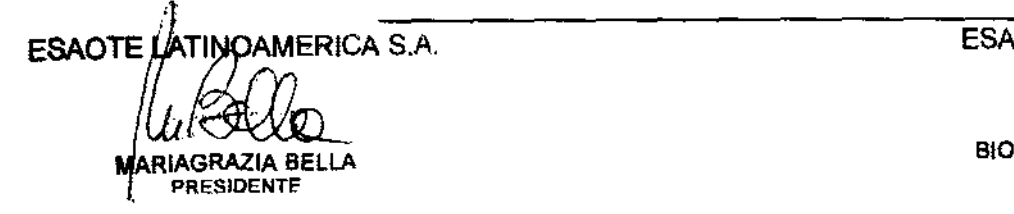

**CHAMERICA** S.A. **BIOING LUIS ANDRIAN - M.N. 5240**<br>RIAGRAZIA BELLA **INTERNAZIA BELLA** DIRECTOR TECNIO

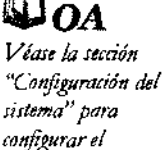

Imagic Agile - GUÍA INTRODUCTIVA

### Sección controles

#### Secuencia de examen

STARTEND es la tecla que abre y cierra cada examen. El menú permite introducit los datos paciente y la selección de la aplicación, de la sonda y de los preset que se desea. Durante el examen es posible seleccionar una sonda diferente o preset distintos.

El examen termina pulsando de nuevo la tecla STARTEND, con la posibilidad de archivar los datos del paciente y redactar el parte del examen. El sistema tacba los datos en memoria y presenta de nuevo la ventana de inicio examen.

El panel anterior (encima de las teclas software) incluye el pulsador de encendido. Utilizar este pulsador para encender/apagar el sistema.

Imagic Agile es un sistema dotado de PC interno; seguir siempre el mismo proceso para apagar el sistema. Léase las secciones correspondientes de este manual para saber cuando y como apagar el sistema en seguridad

#### Las teclas Modo

Esta tecla reactiva una imagen B-Mode en tiempo real cuando utilizada en cualquier otto modo. Si pulsada en M-Mode, Doppler o en Freeze, restablece una imagen bi-dimensional a plena pantalla.

El Color Doppler (CFM) es activado o desactivado pulsando esta tecla en B- o M-Mode.

En B-Mode, un cursor delimita la región de interés (ROl) donde el análisis Color es efectuado y visualizado. Las dimensiones y la posición de la ROL se pueden modificar trámite el trackball, activando el cursor ROL trámite la tecla ACTION.

El menú de las teclas software permite cambiar las modalidades de visualización y seleccionar el Power Color o el KTM (Mapeo de Tejidos Cinético). El KTM' utiliza el Doppler para visualizar el movimiento de las paredes en lugar que de los flujos cardiacos.

El menú visualizado permite modificar el B-Mode y de hacerlo coincidir con la ROL (visualización "Concurrente").

El Color M-Mode es visualizado a plena pantalla o con 2D de referencia, según las selecciones del menú visualizado.

*c--\_··* 

<sup>1</sup> El modo KTM está habilitado sólo con las sondas 1-5PA, PA122K, TEOE22 y TEE122 en aplicación cardiológica.

 $ESAOTE|ATINOAMERICA S.A$ **IGRAZIA BEI**<br>IRESIDENTE

M.N. 5240 **UIS ANDRIA BIOING** DIRECTOR TECNICO

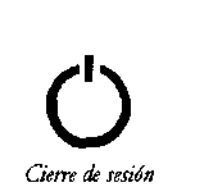

**ADVERTENCIA** 

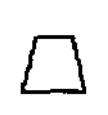

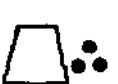

.-------.

**ImaS1c Asfle - GUíA rNTRODUCTIVA** 

Esta tecla activa el M-Mode, y, si necesario, su cursor de selección (B-Line). Existen cinco posibles formatos de visualización: e! fonnato con M-Mode a plena pantalla; e! fonnato Dual, con la pantalla dividida verticalmente con e! 2D a la izquierda y e! trazado a la derecha; los formatos Split, con la pantalla dividida horizontalmente con e! 2D de referencia arriba (de tres posibles medidas) y e! trazado M-Mode debajo. El formato de visualización se puede preconfigurar y modificar en tiempo real trámite e! menú visualizado.

 $236E$ 

La tecla PW se utiliza para activar el Doppler Pulsado (PW), CW para activar el Doppler Continuo (CW); ambas teclas activan el cursor de colocación si necesario. Como para el M-Mode, son cinco los fonnatos de visualización: los tres formatos Split, e! formato Dual y e! fonnato a plena pantalla. En PW, las teclas software disponibles en Real Time permiten activar la modalidad KTMI (Mapeo de Tejidos Cinético). El KTM configura los filtros Doppler para visualizar señales fuertes con baja velocidad como, por ejemplo, e! movimiento de las paredes cardiacas.

El formato se puede preconfigurar o modificar interactivamente durante e! examen trámite e! menú.

Tanto en M-Mode como en Doppler, la tecla UPDATE activa la captura del trazado. Pulsando esta tecla durante la captura, el trazado es congelado y es temporáneamente reactivado e!2D de referencia.

**Mandos ganancias**  Los dos mandos del teclado se utilizan para ajustar la amplificación de la señal eco. La ganancia aumenta girando hacia la derecha (en sentido horario) y baja girando hacia la izquierda (en sentido antihorario).

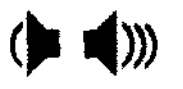

M

łо

El mando a la derecha actúa sobre las señales B- y M-Mode, ajustando la amplificación en toda la profundidad de imagen. El mando de la izquierda amplifica la ganancia CFM y Doppler, según e! modo activo. En Doppler, la ganancia actúa sobre ambas componentes de la señal (video y audio).

Esta tecla detiene el barrido o el análisis en curso y pone el dispositivo en Freeze. Para reactivar el tiempo real, pulsar la tecla una segunda vez o pulsar directamente la tecla correspondiente al modo que se desea.

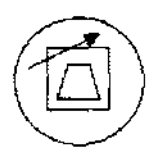

La tecla AUTO permite ajustar automáticamente la ganancia general y el perfil TGC para una calidad de imagen óptima. Al pulsar de nuevo la tecla AUTO, se desactiva e! modo de autoajuste. Las peri1las que regulan la ganancia o los controles deslizantes TGC anularán la función de autoajuste. En e! modo Doppler, la tecla AUTO se puede utilizar para optimizar la ganancia general el punto de referencia y e! rango de velocidad.

 $\Box$   $\Box$ 

Según e! preset de! sistema o las selecciones del Menú, estas tedas activan la visualización múltiple de dos (Dual) o cuatro imágenes 2D (Quad). En Dual se pueden visualizar dos imágenes diferentes o la misma imagen 2D o 2D/CFM simultánea.

Pulsar una cualquiera de las teclas para activar la presentación Múltiple. EI2D/2D-CFM activo es visualizado a la izquierda (en e! cuadrante superior en caso de

ATINOAMERICA S.A. RIAGRAZIA BELLA PRESIDENTE

:RICA S.A. ESA \_. UIS ANDRIAN -M.N. *5240*  **URECTOR TECNICO** 

**Imagtc ASile - GuíA rNTRODUCTrVA** 

presentación Quad). La presión siguiente de una de las teclas congela el 2D/2D-CFM en captura y activa el 2D/2D-CFM siguiente, si se pulsa  $\Box\Box$ , o el anterior si se pulsa  $\Box\Box$  Pulsar la tecla B-MODE para restablecer un formato normal

25

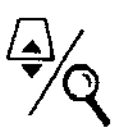

La fimción DEPTHIZOOM, activa en tiempo real y en Freeze, pennite ampliar selectivamente una zona de la imagen en B-Mode o en CFM.

La primera presión de la tecla ZOOM activa un cursor sectorial que se puede colocar !y eventuahnente variar en cuanto a sus medidas) tramite el trackball en la zona que interesa. A la segunda presión se activa la presentación ampliada de la zona seleccionada. Pulsar ZOOM para volver a un formato normal.

Utilizar la tecla UNDO para tachar de la imagen aún no ampliada el cursor del factor de ampliación.

La tecla DEPTH aumenta o reduce la profimdidad de barrido en todas las modalidades de lmaging.

Si está activo el cursor ZOOM, la tecla DEPTH cambia la dimensión del área a ampliar.

En todas las aplicaciones en las cuales es visualizado el ECG, la tecla PHYSIO pennite modificar la amplitud del trazado ECG y su colocación en la pantalla.

#### **Revisión dal examen**

Durante el examen es posible guardar tanto imágenes individuales como secuencias (para los sistemas que tienen licencia Clip). La tecla a utilizar para los Frame y las secuencias (2D o CFM) son CLlPIIMAGE. Las imágenes y las secuencias memorizadas son visualizadas en miniatura a la derecha de la pantalla.

La tecla EXAM REVIEW permite acceder en cualquier momento a cuanto memorizado durante el examen cornente. Si al contrario se desea acceder al archivo de datos hay que pulsar la tecla ARCHIEVE REVIEW.

#### **Parte del examen**

**+ ..... + 1.11** 

**IAGRAZIA** 

ESAOTE)

**PRESIOENT.** 

 $B^{\text{HNOAMERICA}} =$ 

Es siempre posible efectuar tanto mediciones genéricas (tecla +···· +) como acceder al paquete de cálculos especifico para la aplicación en curso (tecla MEASURE). Una vez pulsada la tecla deseada, la lista de las medidas disponibles es mostrada a la derecha de la imagen.

**Imagic Agile** controla dos distintos periféricos trámite las teclas 1 y 2 según las configuraciones del sistema. Es posible por ej. conectar tanto una impresora b/n como una impresora RGB y controlarlas por separado mediante estas dos teclas.

**JINOAMERICí;** - .,...-------------=ES~A;-;;O~"mo'i;1~~4-6~.A-**15 ANDRIAN** • M. BIOING **DIRECTOR TECNICO 5240** 

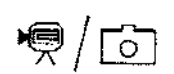

Imagic Agile - GUÍA INTRODUCTIVA

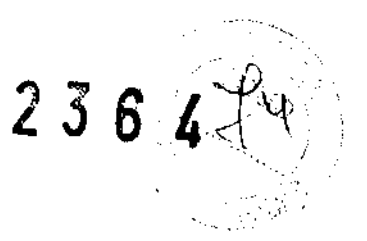

### **Configuraciones**

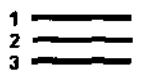

Muestra el Menú de Sistema para todas las operaciones de configuración / programación (nombre centro médico, preset, ...). Este menú se explica en detalle en otro capítulo.

### Prestaciones avanzadas

 $\mathbf{\omega}_{\mathbf{OA}}$ 

Las teclas MARK, REPORT, ANNOT, ACQUIRE y CONTRAST activan prestaciones avanzadas: su utilización de describe detalladamente en el manual "Operaciones Avanzadas".

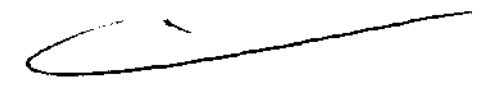

**ESAOTE PATINOAMERICA S.A.** IAGRAZIA BELLA PRESIDENTE

NOAMERI A 57A. **ESAOTELY** BIOING LUIS ANDRIAN - M.N. 5240

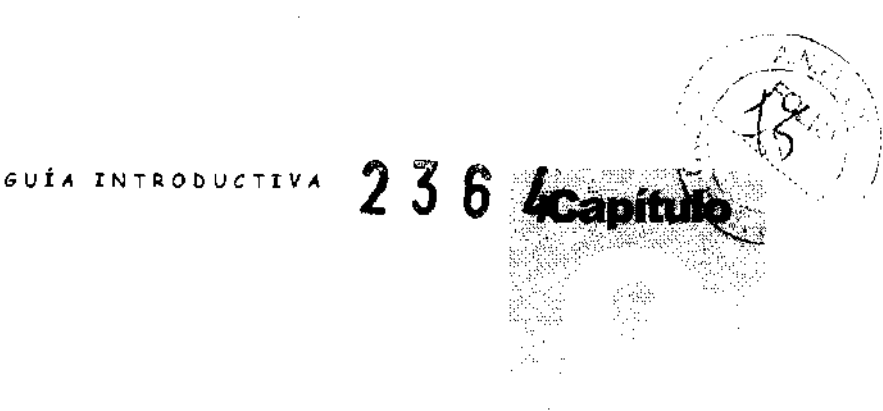

## 9 .. Menú de sistema

Este capítulo describe cómo programar y configurar el sistema.

### Menú de configuración

La tecla MENU pennite acceder al menú de sistema. Se puede pulsar la tecla in cada ambiente. El sistema presenta las opciones posibles.

Algunas opciones están orgmizadas en grupos (identificados con el símbolo CJ). Para visualizar las opciones incluidas en un grupo, posicionar el cursor sobre el grupo y pulsar la tecla ENTER.

- Seleccionar con el trackball la opción deseada.
- Pulsar ENTER para continuar.

### Preset general

Las opciones disponibles están completamente organizadas por carpetas. Para acceder a las distintas carpeta, poner el trackball sobre la que se desea y pulsar ENTER.

**Configuración de los parámetros** 

- Poner el trackball en el campo a modificar y pulsar ENTER para confinnar.
- Utilizar el teclado alfanumérico para teclear los caracteres.
- En los menús de ventana seleccionar la opción deseada y pulsar ENTER para confirmar.
- Pulsar OK para confirmar.

La tecla **Tab**  $\leq$  permite pasar rápidamente de un campo a otro; las teclas **Pgup**  $\triangleq$  y **Pgdn v** abren los menús de ventana y recorren las correspondientes opciones. Después de la confirmación de las modificaciones el sistema presenta el siguiente **mensaje de aviso:** 

TINOAMERICA S.A.  $\overline{S}$ :  $\overline{S}$ . A:  $\overline{S}$  ,  $\overline{S}$  ;  $\overline{S}$  ;  $\overline{S}$  ;  $\overline{S}$  ;  $\overline{S}$  ;  $\overline{S}$  ;  $\overline{S}$  ;  $\overline{S}$  ;  $\overline{S}$  ;  $\overline{S}$  ;  $\overline{S}$  ;  $\overline{S}$  ;  $\overline{S}$  ;  $\overline{S}$  ;  $\overline{S}$  ;  $\overline{$ UIS ANDRIAN - M.N. 5240 **BIOING** DIRECTOR TECNICO

WOAMERICA S.A.<br>HOLD<br>GRAZIA BELLA ESAOTE<sup>1</sup> **IAGRAZIA** 

**PRESIDEN** 

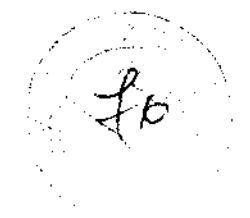

2364 **Imagle Asile - GUÍA INTRODUCTIVA** 

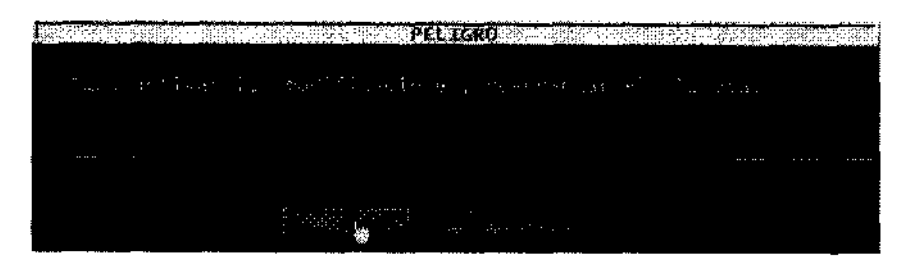

#### **Fecha/Hora**

Permite modificar la fecha y la hora, elegir el formato de fecha y de hora (12 ó 24 horas) que se desea.

#### **Centro**

Este campo permite insertar el nombre del centro médico que seguidamente será mostrado en la pantalla.

#### **Vídeo**

Este campo permite seleccionar el estándar de vídeo (PAL o NTSC) y la señal de vídeo (S-VHS o VHS) que se desea.

#### **Unidad de medida**

Es posible seleccionar la escala de temperatura en Celsius o Fahrenbeit y las unidades de medida para la talla y el peso.

#### **Cine**

La opción permite definit el tamaño de la memuria a utilizar por las secuencias y de ajustar la velocidad por defecto.

### **Archivo**

Si ajustado sobre auto, el sistema salva automáticamente el examen según el preset usuario al final del examen, sine vísualizar la ventana de fin examen.

### **Trackball**

El menú permite definit la función de la tecla a la izquierda del trackball. La tecla puede ser configurada como tecla de confirmación (ENTER) o como tecla de activación del menú contextual (UNDO).

#### **otro**

La opción permite seleccionar si visualizar el frame rate.

### Pre5et Aplicación

Esta opción permite modificar y salvar el mapa de gris utilizada en la aplicación activa y los parámetros ajustables del algoritmo DIP, si disponible en el sistema.

ICA S.A **ESAC BIOING** LUIS ANDRIAN-. 5240 DIRECTOR TECNICO

ESAOTE LATINOAMERICA S.A.<br> $\sqrt{\frac{\partial}{\partial \theta}}$ <sup>1</sup>lAG RAllA **BElLA 1 PRESIDENTI'** 

**Imagfc Agfle - GUÍA INTRODUCTIVA** 

# $2364$

### Preset usuario

Este procedimiento permite crear un nuevo preset (opción AÑADIR), modificar (opción EDITAR) o tachar uno existente (opción BORRAR) para las aplicaciones estándar. Los preset configurados se pueden seleccionar en la página de inicio examen o trámite la tecla PRESET.

#### **Configuración de los parámetros**

El menú está organizado en una carpeta General, cuatro carpetas Modos y cuatro carpetas Sondas.

- **Carpeta General**  El menú permite atribuir el nombre y asociar una aplicación, entre las disponibles, a! nuevo preset. Desde esta carpeta también es posible programar parámetros generales como la visualización del trazado ECG, la duración de las Clip, el soporte de archivación fina! del examen. En aplicación obstétrica, esta carpeta permite preseleccionar el tipo de examen: edad fetal o crecimiento fetal.
- **Carpetas Modos**  Cada modo (B-Mode, CFM, M-Mode y Doppler) tiene su carpeta espeáfica, dentro de la cual son configurables distintos parámetros.

Para guardar las configuraciones pulsar GUARDAR: los preset configurados se vuelven operativos a! siguiente encendido del sistema. La tecla CERRAR cierra el Menú sin guardar eventuales modificaciones aportadas.

Desde la misma ventana es posible programar los preset de fábrica referentes a la aplicación deseada (tecla PARÁMETROS DE FABRICA).

**Carpetas Sondas**  Para el preset activo, se pueden configurar los parámetros de cuatro sondas. Cada sonda puede ser configurada individualmente. Una vez seleccionada la sonda, el **sistema muestra sus parámetros.** 

> Hay definidos tres tipos de configuraciones: las Potencias, los otros parámetros (como el número de focos en transmisión, la dimensión del sector 2D) y las gananCIas.

> Para guardar las configuraciones pulsar SALVAR: los preset configurados se vuelven operativos a! siguiente encendido del sistema. La tecla CERRAR cierra el Menú sin guardar eventuales modificaciones aportadas.

 $\mathbf{\omega}$  oa

El manua! "Operaciones Avanzadas" describe detalladamente qué parámetros son configurables en los distintos modos.

### Preset Herramientas

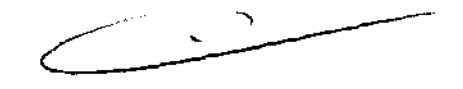

La opción permite modificar las etiquetas utilizadas para las vistas de la prueba bajo esfuerzo y configurar los parámetros QIMT y los protocolos de estrés y CMA.

ESAOTE AATINOAMERICA S.A. RIAGRAZIA BELLA PRESIDENTE

MERICA S.A. BIOING LUIS ANDRIAN M.N. 5240 DIRECTOR TECNICO

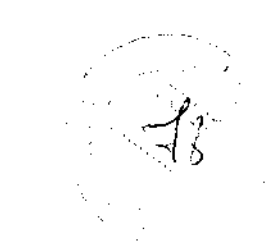

## **Imagic Agile - GUÍA INTRODUCTIVA**<br>2364

### Personalización del informe

**Imagic Agile** ofrece distintos menús que permiten preparar e! infonne deseado. Las opciones de configuración, disponibles con la tecla  $\equiv$ , son:

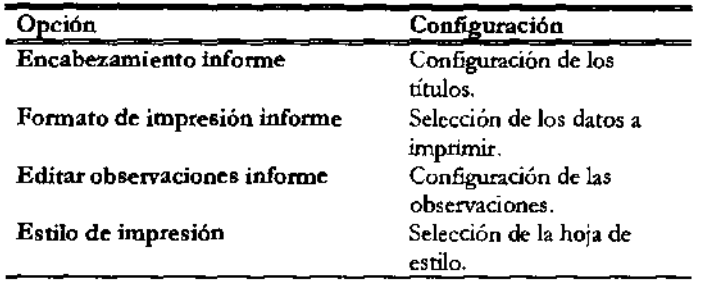

Gracias a estas opciones es posible seleccionar qué datos poner en el informe, crear un vocabulario utilizable para **la** redacción de! infonne, personalizar e! layout de impresión.

 $\mathbf{\mathfrak{O}}$  OA **En la sección "Menú de sistema" del manual "Operaciones Avanzadas" se**  describe detalladamente cómo configurar el infonne.

### Medidas de la aplicación

Esta opción permite configurar los paquetes de cálculo disponibles con la tecla **11111,"1. lmagic Agile** permite programar paquetes distintos para cada aplicación.

Para cada grupo de mediciones es posible dar la descripción y habilitar las mediciones deseadas.

 $\mathbf{\mathbb{D}}_{OA}$ El manual "Operaciones Avanzadas" describe detalladamente cómo configurar de la mejor manera el paquete de cálculos.

### Medidas genéricas

Esta opción permite ajustar las medidas genéricas disponibles para cada aplicación.

### Glosario

En modalidad anotaciones, e! sistema permite insertar palabras ya existentes. Esta opción permite también crear librerías de palabras y frases.

 $\mathbf{\mathbb{Q}}_{OA}$ El manual "Operaciones Avanzadas" describe detalladamente cómo configurar de la mejor manera e! paquete de cálculos.

ATINO MERICA S.A. **ESAOTA** - M.N. 5240 JIS ANDRIAN **BIOING** DIRECTOR TECNICO

**ESAOTE ATINOAMERICA S.A.** 

**IATINOAMERICA** S.A.<br> **ICO CONDITA**<br> **ICO CONDITA**<br> **IPERITENTE PRES,DENTE'**
**Imagic Agile -**  $\sigma$ **UÍA INTROBUCTIVA** 2364

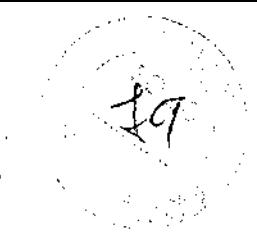

### Periféricos

El sistema puede controlar a distancia la grabación con VTR (para modelos específicos) y la impresión (in B&N y color).

El menú permite también seleccionar el formato de impresión. El icono del formato de impresión esta visualizado junto al icono de la impresora en la barra de los títulos.

No apagar el sistema hasta el final de la operación de impresión.

Configuración unidades de red

Esta opción permite configurar un disco de red a utilizar como arcbivo.

### Configuración Dicom

Esta opción permite configurar los servidores y las impresoras Dicom al cual el Imagic Agile esta conectado.

#### Parámetros de exportación

Esta opción permite al usuario seleccionar el formato de las imágenes individuales y los clips que se van a exportar.

#### Salvar & cargar Presets

Esta opción pennite salvar y recargar los presets usuario.

### Seguridad

Esta opción permite configurar la lista de los usuarios autorizados a utilizar el sistema: En este caso el acceso al sistema es posible solo con un password

### Servicio

Esta opción está estrictamente reservada al Service, por lo tanto se detalla en el Manual Service de Imagic Agile.

 $\frac{1}{100}$  TINOAMERICA S.A.  $\frac{1}{100}$  S.A.  $\frac{1}{100}$  S.A.  $\frac{1}{100}$  S.A.  $\frac{1}{100}$  S.A.  $\frac{1}{100}$  S.A. UIS ANDRIAN M.N. 5240 DIRECTOR **TECNICO BIOING** 

AGRAZIA BE  $R_{\text{IC}}$ <br> $R_{\text{C}}$ <br> $R_{\text{C}}$ PRESIDENTf

**ADVERTENCIA** 

Imagic Agile - GUÍA INTRODUCTIVA

2364

## **Configuración sistema**

Esta opción muestra la configuración Hardware y Software de la máquina. Si algunas licencias demo están instaladas, se puede controlar su finalización en la carpeta correspondiente.

### Licencias

En esta opción es posible insertar el número de licencia. La licencia quedará operativa al siguiente encendido.

# Identificación del paciente (Pat ID)

Esta opción permite editar los datos del paciente y algunos datos de aplicaciones durante la realización de un examen.

Ń

**AMGRICA S.A. ESAOTE** UNG ANDRIAN - ALN. 5240 BIOING4 **DIRECTOR TECNICO** 

**ESAOTEAATINOAMERICA S.A.** 

AGRAZIA BELLA PRESIDENTE

**Imagic Aglle -GUÍA INTRODUCTIVA** 

# 10 Mantenimiento del sistema

Este capítulo describe las principales operaciones de mantenimiento de! sistema.

 $236$ 

## Umpieza del sistema y de los periféricos

Es ímportante limpiar con regularidad e! sistema y los eventuales periféricos conectados. Estos últimos, en particular, contienen partes sensibles al polvo, cuya fiabilidad puede quedar perjudicada en caso de mantenimiento descuidado.

Para limpiar los periféricos, seguir las instrucciones de! fabricante.

Apagar el sistema ante de cada operación de limpieza.

Para limpiar el sistema se puede utilizar un paño suave ligeramente empapado de agua. Si necesario, aplicar una pequeña cantidad de detergente no abrasivo, sin alcohol y sin amoniaco sobre un paño suave y limpio. Apagar el sistema y frotar el exterior de! aparato con e! paño.

Comprobar que el detergente sea evaporado completamente antes de encender el sistema.

No utilizar detergentes a base de amoniaco, alcoholo combustible sobre el cofre.

Para limpiar la pantalla utilizar un paño suave y seco, frotando ligeramente la superficie del display.

No utilizar detergentes ni otros líquidos directamente sobre la pantalla. Secar enseguida eventuales gotas de agua que hayan podido caer: pueden dejar manchas sobre la pantalla.

El trackball es fácil de quitar. Con la máquina apagada, gire la corona que rodea e! trackball en sentido antihorario, presionando suavemente hacia abajo. Quite la corona y, a continuación, retire e! trackball.

> Limpie el trackball con un paño suave ligeramente humedecido con agua o alcohol. Vuelva a colocar el trackball en la carcasa y bloquéelo girando la corona en sentido horario.

**ESAOTE AGRAZIA BELLA** RESIDENTE

TINOAMERICA S.A. ESAOTENATINOAMERICA S.A.

 $\mathcal{L}$  .  $\mathcal{L}$  ,  $\mathcal{L}$ 

BIOING LUIS AND RIAN = M.N. 5240 DIRECTOR TECNICO

**Umpieza de** imagic Agile

**ATENCION** 

**ATENCION** 

**ADVERTENCIA** 

**Pantalla** 

**ADVERTENCIA** 

**Limpieza del trackball** 

# 2364

Limpieza de los alojamientos porta sondas y porta gel

Estos componentes se pueden fácilmente limpiar utilizando una solución de detergente delicado. Comprobar que estén perfectamente secos

 $\mathbf{\mathbb{Q}}_{\mathit{TD}}$ 

Para la limpieza de los transductores hacer referencia al manual "Transductores y Desechables".

**ESAOTE/LATINOAMERICA S.A.** RIAGRAZIA BELLA **PRESIDENTE** 

ERICA S.A.2 **แพ∩ภลิ ESAC** BIOING ULISTANDRIAN AM.N. 5240

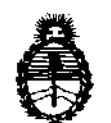

Ministerio de Salud Secretaría de Políticas, Regulación e Institutos A.N.M.A.T.

#### ANEXO III

#### **CERTIFICADO**

#### Expediente NO: 1-47-565/10-5

El Interventor de la Administración Nacional de Medicamentos, Alimentos y Tecnología Médica (ANMAT) certifica que, mediante la Disposición Nº 0.0.4, y de acuerdo a lo solicitado por ESAOTE LATINOAMERICA S.A., se autorizó la inscripción en el Registro Nacional de Productores y Productos de Tecnología Médica (RPPTM), de un nuevo producto con los siguientes datos identificatorios característicos:

Nombre descriptivo: Ecógrafo Doppler

Código de identificación y nombre técnico UMDNS: 14-278 - Sistemas de Exploración, por Ultrasonido

Marca del producto médico: Kontron

Clase de Riesgo: Clase 11

Indicación/es autorizada/s: ecograña general, aplicaciones cardiovasculares y Doppler (dependiendo de la configuración de aplicaciones opcionales).

Modelo/s: IMAGIC AGILE, IMAGIC MAESTRO.

Condición de expendio: venta exclusiva a profesionales e instituciones sanitarias. Nombre del fabricante: KONTRON MEDICAL

Lugar/es de elaboración: Zone d' Activités des Gatines 52 Zone, rue Pierre Carie Boite Postale 97 78373, Plaisir Cedex, Francia.

Se extiende a ESAOTE LATINOAMERICA S.A. el Certificado PM-1099-29, en la C· d d d B A' ,é),~ 2 O 11 . d . . . (5) IU a e uenos Ires, a ................................ , sien o su vigencia por cinco años a contar de la fecha de su emisión.

DISPOSICIÓN Nº  $2364$